# HP Asset Manager

Versione software: 9.30

# Tabelle comuni

Data di pubblicazione della documentazione: 31 marzo 2011 Data di pubblicazione del software: marzo 2011

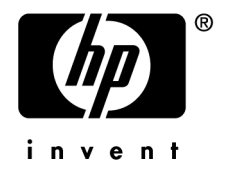

# Note legali

#### **Copyright**

© Copyright 1994-2011 Hewlett-Packard Development Company, L.P.

#### **Nota sulla limitazione dei diritti**

Il presente software è confidenziale.

È necessario disporre di una licenza HP valida per detenere, utilizzare o copiare questo programma.

In conformità alle disposizioni FAR 12.211 e 12.212, il software commerciale, la documentazione del software e i dati tecnici per gli articoli commerciali sono concessi in licenza al governo degli Stati Uniti alle condizioni di licenza commerciale standard del fornitore.

#### **Garanzie**

Le uniche garanzie applicabili ai prodotti e servizi HP sono contenute nelle dichiarazioni di garanzia esplicite fornite a corredo di detti prodotti e servizi.

Il contenuto della presente documentazione non può essere in alcun modo interpretato come una garanzia supplementare.

HP non è responsabile per errori od omissioni tecnici o editoriali che possano essere contenuti nella presente documentazione.

Le informazioni contenute nella presente documentazione sono soggette a modifiche senza preavviso.

Per informazioni sui contratti di licenza di terze parti e/o open source, o per visualizzare il codice open source, utilizzare uno dei seguenti modi:

- <sup>n</sup> Nella directory ThirdParty del CD-ROM di installazione
- n Nelle directory in cui vengono inseriti i file binari degli strumenti di terze parti e/o open source dopo l'installazione del software.
- n Tramite l'URL del componente indicato nella guida **Open Source and Third-Party Software License Agreements**

#### **Marchi**

- n Adobe®, il logo Adobe®, Acrobat® e il logo Acrobat® sono marchi registrati di Adobe Systems Incorporated.
- n Corel® il logo Corel® sono marchi registrati o marchi di fabbrica di Corel Corporation o Corel Corporation Limited.
- Java è un marchio registrato di Oracle e/o dei suoi affiliati.
- Microsoft®, Windows®, Windows NT®, Windows® XP, Windows Mobile® e Windows Vista® sono marchi registrati di Microsoft Corporation.
- Oracle® è un marchio registrato di Oracle Corporation e/o dei suoi affiliati.
- n UNIX® è un marchio registrato di The Open Group.

#### **Riconoscimenti**

Questo prodotto comprende software sviluppato dalla Apache Software Foundation [\(http://www.apache.org/](http://www.apache.org/) [http://www.apache.org/]), Copyright © The Apache Software Foundation. Tutti i diritti riservati.

Questo prodotto comprende software sviluppato dalla OpenLDAP Foundation, Copyright ©,The OpenLDAP Foundation, Redwood City, California, USA.Tutti i diritti riservati. OpenLDAP è un marchio registrato della OpenLDAP Foundation.

Questo prodotto comprende software sviluppato da OpenSSL Project per l'utilizzo nell'OpenSSL Toolkit (http://www.openssl.org/), Copyright © The OpenSSL Project. Tutti i diritti riservati.

Questo prodotto comprende software sviluppato dall'OpenSymphony Group (http://www.opensymphony.com/), Copyright © The OpenSymphony Group. Tutti i diritti riservati.

Questo prodotto comprende codice concesso in licenza da RSA Data Security.

Questo prodotto comprende software sviluppato da JDOM Project (http://www.jdom.org/), Copyright © Jason Hunter & Brett McLaughlin Tutti i diritti riservati.

# Sommario

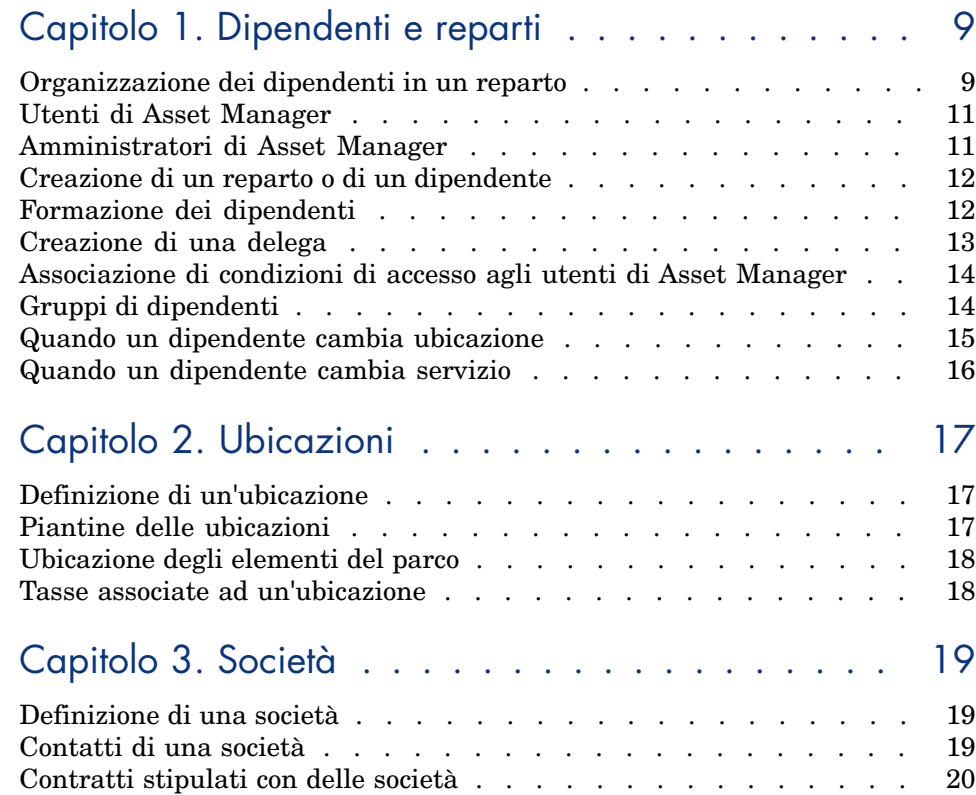

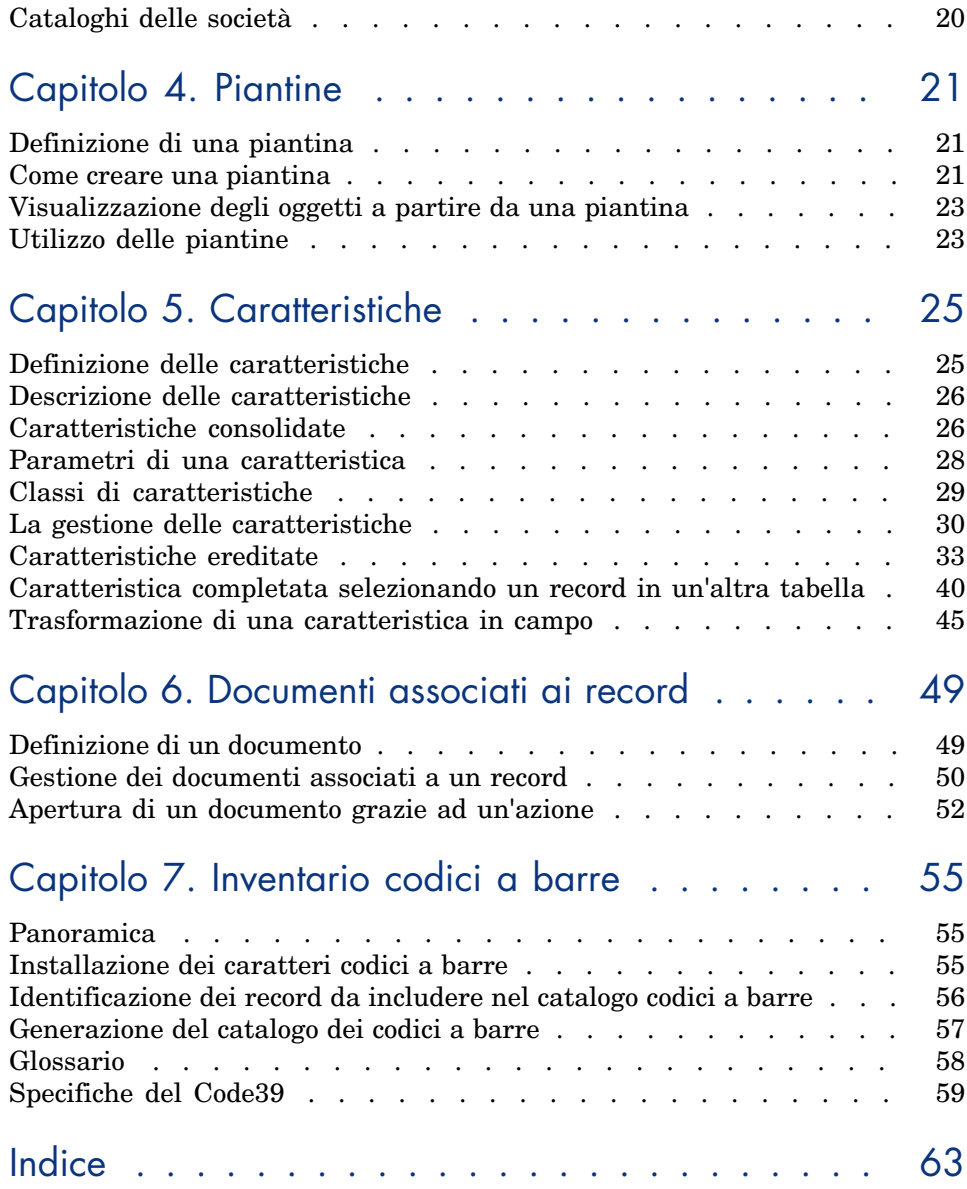

# Elenco delle figure

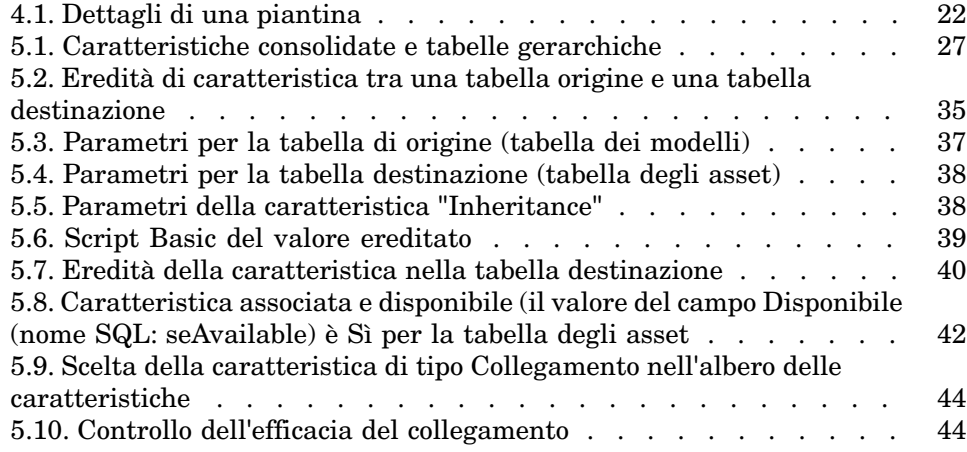

# Elenco delle tabelle

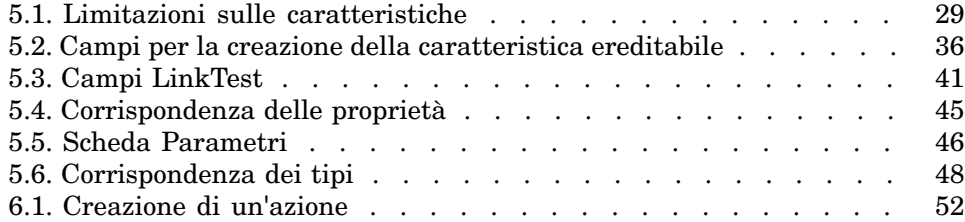

# 1 Dipendenti e reparti

<span id="page-8-0"></span>Questo capitolo spiega come descrivere e gestire i reparti e i dipendenti con Asset Manager.

<span id="page-8-1"></span>Per accedere all'elenco di reparti e dipendenti, utilizzare il collegamento **Gestione organizzazioni/ Organizzazione/ Dipendenti e reparti** della barra di navigazione.

# Organizzazione dei dipendenti in un reparto

<span id="page-8-2"></span>I reparti e dipendenti vengono creati e gestiti dalla stessa schermata.

Asset Manager organizza l'elenco dei reparti e dei dipendenti seguendo un ordine gerarchico: i reparti (che possono contenere dei reparti secondari) includono i dipendenti (i dipendenti non possono comportare sotto-elementi).

## Organizzazione dei reparti e dei dipendenti

Il modo migliore per organizzare l'elenco dei reparti e dei dipendenti è il seguente:

- 1 Creare una struttura gerarchica dei reparti all'interno dell'azienda.
- 2 Associare i dipendenti ai reparti ai quali appartengono.

I dipendenti si ritrovano così al livello più basso della struttura ad albero.

# NOTA:

Per visualizzare tutti i livelli della gerarchia, fare clic con il pulsante destro del mouse sull'elenco di reparti e dipendenti e selezionare **Espandi tutti i livelli** dal menu di scelta rapida.

Asset Manager consente di attribuire ruoli diversi ai dipendenti dell'azienda:

- <sup>n</sup> Utente o responsabile di un asset
- <sup>n</sup> Creatore di una vista di asset
- <sup>n</sup> Responsabile di una scorta
- <sup>n</sup> Responsabile di un progetto
- <sup>n</sup> Richiedente o tecnico per un ordine di lavoro
- <sup>n</sup> Responsabile di un budget
- <sup>n</sup> Responsabile di un contratto
- <span id="page-9-0"></span>Ecc...

## Visualizzazione dei reparti e dei dipendenti

È possibile visualizzare le informazioni riguardanti dipendenti e reparti in due modi: visualizzazione semplice e visualizzazione gerarchica. Si tratta di viste standard dell'applicazione.

È possibile visualizzare i reparti e i dipendenti in base ad un campo sullo schermo.

Ad esempio, è possibile visualizzare i dipendenti in base alla loro qualifica. Questa funzione è equivalente ad eseguire il raggruppamento dei dipendenti in base a questo criterio.

Per raggruppare i dipendenti in base alla loro funzione:

- 1 Visualizzare la schermata Reparti e dipendenti.
- 2 Fare clic con il pulsante destro del mouse sul campo **Denominaz**.
- 3 Dal menu di scelta rapida, selezionare **Raggruppa in base a questo campo**.

Questo elenco di reparti e dipendenti viene filtrato in base alla **funzione**. Ogni qualifica corrisponde ad un livello gerarchico che appare in grigio. Sotto ogni qualifica, viene visualizzato l'elenco dei dipendenti con quella qualifica.

# Utenti di Asset Manager

<span id="page-10-4"></span><span id="page-10-0"></span>Al fine di proteggere l'accesso al database, è stato previsto che solo un utente di Asset Manager dichiarato nel database possa aprire il database di Asset Manager.

Più utenti possono lavorare contemporaneamente sullo stesso database.

<span id="page-10-1"></span>Un utente di Asset Manager possiede un record nell'elenco di reparti e dipendenti e viene associato a un **Login** e a una **Password** (nomi SQL: UserLogin and LoginPassword) dall'amministratore.

## Amministratori di Asset Manager

<span id="page-10-5"></span>Un amministratore di Asset Manager è un utente che possiede tutti i diritti su tutte le tabelle del database di Asset Manager.

<span id="page-10-2"></span>Possono esserci diversi amministratori. Basta che un amministratore assegni un profilo amministratore a un utente nei dettagli.

## Record con login Admin

La tabella Reparti e dipendenti include per default un amministratore il cui **Login (nome SQL: UserLogin)** è "Admin":

- <sup>n</sup> Alla prima installazione di Asset Manager, per tutte le operazioni di amministrazione, è possibile accedere al database di Asset Manager soltanto con questo nome di login.
- <span id="page-10-3"></span>n Il login consente quindi di connettersi nel caso in cui sia impossibile connettersi con altri nomi. Per ragioni di sicurezza il record non può essere eliminato.
- <sup>n</sup> Anche se il tipo di accesso dell'utente con login "Admin" è "Nominativo" la licenza non viene dedotta dal numero di utenti nominativi autorizzati.
- <sup>n</sup> L'amministratore con login "Admin" è l'unico amministratore che possa eliminare un token di connessione tramite il pulsante **Elimina** della finestra dei token di connessione (menu **Amministrazione/ Connessione/ Token di connessione**).

# Creazione di un reparto o di un dipendente

- <span id="page-11-2"></span><span id="page-11-0"></span>1 Selezionare il collegamento **Gestione organizzazioni/ Organizzazione/ Dipendenti e reparti** della barra di navigazione.
- 2 Non effettuare nessuna ricerca rapida (pulsante **Annulla** nella finestra che appare automaticamente).
- 3 Fare clic su **Nuovo**.

# NOTA:

<span id="page-11-1"></span>Le informazioni di base (campi e schede) variano a seconda se si seleziona un servizio o un dipendente.

# Formazione dei dipendenti

<span id="page-11-3"></span>L'elenco dei corsi di formazione seguiti da un dipendente appaiono nella scheda **Corsi di formazione** dei dettagli:

## Client Windows

- Aggiungere o eliminare corsi di formazione utilizzando i pulsanti  $\pm$ le  $\pm$ la destra dell'elenco.
- <sup>n</sup> Consultare o modificare un corso di formazione dell'elenco facendo clic sul pulsante <u>%</u>.

# NOTA:

Come per gli asset, un'etichetta codice a barre unica è associata a un corso di formazione. Per impostazione predefinita, l'etichetta è definita da uno script che ricorre a un contatore Asset Manager. È possibile personalizzare lo script per adattare l'etichetta codice a barre ad esigenze specifiche.

## Client Web

- <sup>n</sup> Per aggiungere o eliminare i corsi di formazione, fare clic sui pulsanti **Aggiungi** o **Elimina**.
- <sup>n</sup> Fare clic sul record di formazione per visualizzare i dettagli del corso.

# Creazione di una delega

<span id="page-12-1"></span><span id="page-12-0"></span>Le deleghe consentono di trasmettere i task assegnati a un dipendente A (la persona che delega) a un dipendente B (la persona delegata) per una durata determinata o indeterminata.

Quando si crea e attiva una delega da un dipendente A a un dipendente B, tutti i task di workflow assegnati al dipendente A (o a un gruppo di cui è membro) vengono inoltrati al dipendente A ma sono inviati anche al dipendente B.

Per creare una delega:

- 1 Visualizzare l'elenco dei dipendenti (collegamento **Gestione organizzazioni/ Organizzazione/ Dipendenti e reparti** della barra di navigazione).
- 2 Visualizzare i dettagli del dipendente A che desidera creare una delega.
- 3 Fare clic sul pulsante **Delega** (client Windows) o selezionare **Delega** dal menu di scelta rapida **Azioni...** (client Web).
- 4 Compilare quindi la procedura guidata **Crea/Modifica deleghe...**. (sysCoreDelegation).
- 5 Selezionare la casella di controllo **Delega attiva**.
- 6 A questo punto la delega viene creata nella tabella delle deleghe (amDelegation).
- 7 Al termine è possibile visualizzare la delega creata:
	- <sup>n</sup> Nei dettagli del dipendente A: scheda **Deleghe**, sottoscheda **Elenco delle deleghe accordate**.
	- <sup>n</sup> Nei dettagli del dipendente B: scheda **Deleghe**, sottoscheda **Elenco delle deleghe ricevute**.

# NOTA:

Se la data di fine (dtEndDeleg) non è compilata, la delega è permanente.

# IMPORTANTE:

Affinché una delega sia attiva, è necessario che la casella di controllo **Attivata** (bActive) nei dettagli della delega sia selezionata.

In tal modo è possibile disattivare momentaneamente una delega senza eliminarla o modificarne la data di fine.

# **ATTENZIONE:**

<span id="page-13-0"></span>La creazione di una delega non provoca il trasferimento dei profili e dei diritti di convalida. Di conseguenza, il dipendente B a cui è destinata la delega deve possedere gli stessi diritti di convalida del dipendente A per poter accettare o rifiutare i task che gli vengono inoltrati per delega.

# Associazione di condizioni di accesso agli utenti di Asset Manager

<span id="page-13-2"></span><span id="page-13-1"></span>Per assegnare condizioni di accesso a un utente di Asset Manager: consultare il manuale **Amministrazione**, capitolo **Controllo dell'accesso al database**, sezione **Associazione di condizioni di accesso agli utenti di Asset Manager**.

# Gruppi di dipendenti

<span id="page-13-3"></span>Utilizzare il menu **Gestione organizzazioni/ Operazioni/ Gruppi di dipendenti** per creare gruppi di dipendenti.

I gruppi di dipendenti possono comparire in diversi momenti nel software. Ad esempio:

- <sup>n</sup> Possono incaricarsi degli ordini di lavoro di **tipo Supporto interno** (nome SQL: seType).
- <sup>n</sup> Possono essere designati per la realizzazione di un task di workflow.

I gruppi di dipendenti sono memorizzati nella tabella dei gruppi di dipendenti (nome SQL: amEmplGroup). La tabella è gerarchica.

Per creare un gruppo di dipendenti:

- 1 Selezionare il menu **Gestione organizzazioni/ Operazioni/ Gruppi di dipendenti** (client Windows).
- 2 Fare clic su **Nuovo**.
- 3 Inserire il nome del gruppo di dipendenti.
- 4 Inserire eventualmente il gruppo al quale appartiene.
- 5 Indicare il responsabile del gruppo di dipendenti.
- 6 Specificare quali dipendenti che fanno parte del gruppo nella scheda **Composizione**.
- 7 Nella scheda **Ubicazioni**, indicare eventualmente le ubicazioni in cui un gruppo interviene.
- 8 Nella scheda **Contratti** precisare eventualmente i contratti per i quali il gruppo interviene.
- 9 Nella scheda **Competenze** è inoltre possibile indicare i tipi di problema per i quali il gruppo è competente.

# <span id="page-14-1"></span>NOTA:

<span id="page-14-0"></span>Come per i dipendenti, un'etichetta codice a barre unica è associata a un gruppo di dipendenti. Il valore predefinito dell'etichetta è definito da uno script che ricorre ad un contatore di Asset Manager. È possibile personalizzare lo script per adattare l'etichetta codice a barre ad esigenze specifiche.

# Quando un dipendente cambia ubicazione

- <span id="page-14-2"></span>1 Visualizzare l'elenco delle ubicazioni (collegamento **Gestione organizzazioni/ Organizzazione/ Ubicazioni** della barra di navigazione).
- 2 Creare le nuove ubicazioni.
- 3 Visualizzare l'elenco dei reparti e dei dipendenti (collegamento **Gestione organizzazioni/ Organizzazione/ Dipendenti e reparti** della barra di navigazione).
- 4 Selezionare contemporaneamente i dipendenti che si trasferiscono presso un'altra ubicazione.
- 5 Nei dettagli dei dipendenti, scheda **Generale**, selezionare la nuova ubicazione.
- 6 Fare clic sul pulsante **Modifica**.
- 7 Visualizzare l'elenco degli elementi del parco (collegamento **Ciclo di vita asset/ Gestione infrastrutture/ Elementi del parco** della barra di navigazione).
- 8 Selezionare tutti gli elementi del parco che vengono trasferiti nella stessa ubicazione.
- 9 Nei dettagli degli elementi del parco, scheda **Generale**, selezionare la nuova ubicazione.
- 10 Fare clic sul pulsante **Modifica**.

L'altra soluzione, più complessa ma più potente, consiste nell'esportare i record per poterli modificare all'esterno di Asset Manager ed importarli dopo avere apportato le modifiche.

# Quando un dipendente cambia servizio

- <span id="page-15-1"></span><span id="page-15-0"></span>1 Visualizzare l'elenco dei reparti e dipendenti.
- 2 Visualizzare i dettagli del dipendente che cambia reparto.
- 3 Nel campo **Servizio** (nome SQL: Parent), selezionare il nuovo servizio del quale fa parte il dipendente.
- 4 Se necessario, modificare i campi **Ubicazione (nome SQL: Location)**, **Telefono (nome SQL: Phone)**, **Fax (nome SQL: Fax)** ed **E-mail (nome SQL: EMail)** della scheda **Generale**, oltre al campo **Centro di costo (nome SQL: CostCenter)** della scheda **Finanze**.
- 5 Se necessario, modificare i campi **Ubicazione**, **Responsabile** e **Centro di costo** (nomi SQL: Location, Supervisor e CostCenter) nella scheda **Generale** dei dettagli degli elementi del parco utilizzati dai dipendenti. A tale scopo:
	- <sup>n</sup> visualizzare uno ad uno i dettagli di ogni elemento del parco dalla scheda **Parco** dei dettagli del dipendente, e modificare i campi.
	- <sup>n</sup> oppure, visualizzare l'elenco degli elementi del parco e applicare un filtro per collegamento al collegamento **Utente** (nome SQL: User) scegliendo il nome del dipendente che cambia servizio. Poi, selezionare gli elementi del parco dell'utente e modificarne in una sola volta i campi, se necessario.

# 2 Ubicazioni

<span id="page-16-1"></span><span id="page-16-0"></span>Questo capitolo spiega come descrivere le ubicazioni con Asset Manager. È possibile accedere all'elenco delle ubicazioni mediante il menu **Gestione organizzazioni/ Organizzazione/ Ubicazioni**.

## Definizione di un'ubicazione

<span id="page-16-4"></span><span id="page-16-3"></span><span id="page-16-2"></span>Le ubicazioni dell'azienda sono descritte in una tabella gerarchica autonoma. Un'ubicazione serve a descrivere la posizione di un asset, di una scorta o il luogo di un ordine di lavoro, ecc.

# Piantine delle ubicazioni

La scheda **Piantina** consente di selezionare una piantina dal relativo elenco. Le piantine memorizzate coprono un'ampia gamma di immagini: disegni, mappe, grafici, cianografie, schemi e così via.

# Ubicazione degli elementi del parco

<span id="page-17-2"></span><span id="page-17-0"></span>Tutti gli elementi del parco presenti in un'ubicazione si trovano nell'elenco della scheda **Parco** dei dettagli dell'ubicazione.

Aggiungere o togliere degli elementi del parco grazie all'uso dei pulsanti  $\blacksquare$ e a destra dell'elenco. Consultare o modificare un elemento del parco nell'elenco facendo clic sul pulsante  $\mathbb{R}$ .

<span id="page-17-1"></span>Quando si aggiunge un elemento del parco all'ubicazione, esso viene automaticamente spostato dalla vecchia ubicazione. Quando un elemento del parco viene dissociato dall'ubicazione, l'elemento del parco si ritrova senza ubicazione.

## Tasse associate ad un'ubicazione

<span id="page-17-3"></span>È possibile associare delle tasse alle ubicazioni tramite le giurisdizioni fiscali. Per associare una giurisdizione fiscale a un'ubicazione, basta selezionare il collegamento **Giurisdizione** (nome SQL: TaxJuris) della scheda **Generale** della finestra dei dettagli dell'ubicazione.

# 3 Società

<span id="page-18-1"></span><span id="page-18-0"></span>Questo capitolo spiega come descrivere e gestire le società con Asset Manager. È possibile accedere all'elenco delle società mediante il menu **Gestione organizzazioni/ Organizzazione/ Società**.

# Definizione di una società

<span id="page-18-4"></span><span id="page-18-2"></span>Asset Manager consente di descrivere le aziende di terzi e i loro contratti in un'apposita tabella. Queste entità non devono essere confuse con le aziende o le filiali del proprio gruppo.

<span id="page-18-3"></span>Le società appaiono nel database in qualità di prestatari di contratti, fornitori, ecc.

# Contatti di una società

La scheda **Contatti** dei dettagli della società presenta in ogni sottopagina l'elenco degli interlocutori della società.

Per aggiungere, duplicare o eliminare un contatto, fare clic con il pulsante destro del mouse nella sottoscheda per visualizzare il menu di scelta rapida e selezionare **Aggiungi un collegamento** o **Elimina il collegamento**.

<span id="page-19-0"></span>L'elenco completo dei contatti è accessibile soltanto mediante il menu **Amministrazione/ Elenco delle finestre**.

# Contratti stipulati con delle società

<span id="page-19-3"></span>La scheda **Contratti** dei dettagli della società presenta l'elenco dei contratti sottoscritti presso la società.

<span id="page-19-1"></span>Aggiungere o eliminare contratti usando i pulsanti  $\pm e$   $\equiv$  a destra dell'elenco. Consultare o modificare un contratto dell'elenco facendo clic sul pulsante ...

# Cataloghi delle società

<span id="page-19-2"></span>La scheda **Cataloghi** dei dettagli della società presenta i suoi cataloghi.

Aggiungere o eliminare condizioni di acquisizione mediante i pulsanti  $\pm e$   $\equiv$  a destra dell'elenco.

Consultare o modificare una condizione di acquisizione nell'elenco facendo clic sul pulsante  $\mathbb{R}$ .

# 4 Piantine

<span id="page-20-1"></span><span id="page-20-0"></span>Questo capitolo spiega come descrivere le piantine con Asset Manager. È possibile accedere all'elenco delle piantine mediante il menu **Gestione organizzazioni/ Organizzazione/ Piantine**.

## Definizione di una piantina

<span id="page-20-4"></span><span id="page-20-3"></span><span id="page-20-2"></span>Una piantina è uno spazio grafico sul quale è possibile disporre delle icone che simboleggiano dei record di tabelle. Tutte le tabelle possono essere utilizzate, in modo particolare le ubicazioni, i dipendenti e gli asset.

## Come creare una piantina

Per creare una piantina, utilizzare il menu di scelta rapida della piantina descritto di seguito.

# <span id="page-21-0"></span>Figura 4.1. Dettagli di una piantina

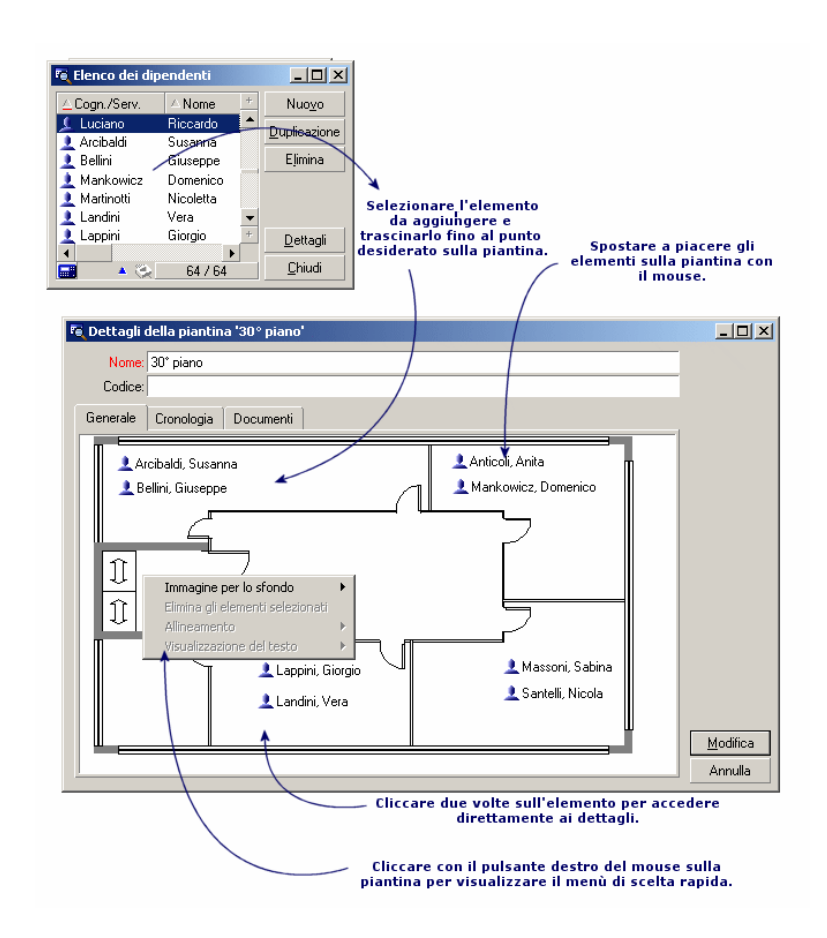

## Opzioni del menu **Piantina/ Immagine per lo sfondo**

- <span id="page-21-1"></span>**ncolla** consente di incollare un'immagine degli Appunti.
- **Elimina** consente di eliminare l'immagine di sfondo.
- **Ridimensiona** consente di ridimensionare l'immagine dello sfondo. Con il mouse, trascinare i quadratini per ridimensionare l'immagine.
- **n Importa** consente d'importare il file di un'immagine di sfondo.

### **Allineamento**

<span id="page-22-2"></span>Consente di allineare diverse icone nella piantina. È possibile selezionare le icone tenendo premuto MAIUSC o CTRL mentre si fa clic su di esse oppure tracciando un riquadro attorno ad esse con il mouse.

#### Visualizzazione del testo

<span id="page-22-6"></span>Consente di posizionare sulla piantina il testo che descrive l'icona che rappresenta un elemento.

#### Aggiunta di oggetti sulla piantina

<span id="page-22-3"></span>Aggiungere i record degli altri elenchi con drag-and-drop.

A questo scopo, selezionare i record negli elenchi o selezionare le icone delle finestre dei dettagli dei record, quando esistono.

<span id="page-22-0"></span>Asset Manager aggiungerà alla piantina l'icona dell'oggetto il testo corrispondenti.

Spostare i record sulla piantina con il mouse.

## Visualizzazione degli oggetti a partire da una piantina

<span id="page-22-5"></span><span id="page-22-4"></span><span id="page-22-1"></span>Dopo aver posizionato le icone, basta facendo clic due volte su una di esse per accedere ai dettagli.

## Utilizzo delle piantine

Grazie alle piantine, è possibile combinare le une nelle altre piantine sempre più dettagliate.

Ad esempio, per una rappresentazione con struttura ad albero delle ubicazioni di tipo "Paese / Sito/ Immobile/ Piano/ Ufficio":

1 Associare la piantina corrispondente a ogni ubicazione: paese, sito, immobile, piano e ufficio.

Associare ciascuna ubicazione alla piantina corrispondente: visualizzare prima di tutto l'elenco di ubicazioni mediante la voce di menu (**Gestione organizzazioni/ Organizzazione/ Ubicazioni**. Per ciascuna ubicazione, visualizzare la scheda **Piantina** e selezionare la piantina corrispondente all'ubicazione.

2 Trascinare ogni icona di sito sulla piantina del paese, con i due elenchi di piantine.

Nel primo elenco di piantine, visualizzare i dettagli della piantina del paese. Utilizzare il secondo elenco per trascinare le piantine dei siti sulla piantina del paese.

- 3 Procedere allo stesso modo per disporre le piantine degli immobili sulle piantine dei siti, le piantine dei piani sulle piantine degli immobili e le piantine degli uffici sulle piantine dei piani.
- 4 Infine, disporre gli utenti e gli asset sulle piantine degli uffici.

A tale scopo, visualizzare l'elenco di piantine, dipendenti e asset. Trascinare quindi i dipendenti e gli asset sui dettagli delle piantine.

È possibile inoltre visualizzare:

- <sup>n</sup> Una piantina dall'elenco delle piantine (menu **Gestione organizzazioni/ Organizzazione/ Piantine**) o dalla scheda **Piantina** dei dettagli di un'ubicazione.
- <sup>n</sup> Una sottopiantina facendo doppio clic sull'icona nella piantina alla quale è associata.
- <sup>n</sup> I dettagli degli asset o degli utenti facendo doppio clic sulle rispettive icone posizionate su una piantina dell'ufficio.

# 5 Caratteristiche

<span id="page-24-1"></span><span id="page-24-0"></span>Questa sezione spiega come utilizzare le caratteristiche con Asset Manager. È possibile accedere alla finestra di creazione e di modifica delle caratteristiche mediante il menu **Amministrazione/ Caratteristiche/ Caratteristiche**.

# Definizione delle caratteristiche

<span id="page-24-2"></span>Le caratteristiche consentono di completare la descrizione degli oggetti (asset, modelli, ordini di acquisto e così via) di Asset Manager. Sono associate ad un valore e sono visualizzate direttamente nella scheda **Caratteristiche** degli oggetti.

È possibile creare un numero infinito di caratteristiche e specificare la loro modalità di immissione (Numerico, Testo, ecc.). Ciò rende Asset Manager estremamente flessibile e consente ampie possibilità di personalizzazione.

Utilizzando le caratteristiche, sarà possibile includervi tutte le informazioni complementari nei campi ai quali ci si interessa particolarmente (finanziario, tecnico o un altro campo specifico).

Si tratta di "campi" supplementari dei quali si dispone per descrivere i record del database. Ad esempio, per un computer, è possibile indicare il tipo di processore, la frequenza dell'orologio e per un'automobile, i cavalli fiscali.

Infine, le caratteristiche possono essere interrogate mediante il linguaggio di query di Asset Manager.

# Descrizione delle caratteristiche

<span id="page-25-4"></span><span id="page-25-0"></span>La creazione di una caratteristica consiste nell'identificarla e nel determinare il suo comportamento.

## Identificazione di una caratteristica

<span id="page-25-5"></span>La parte superiore della finestra dei dettagli di una caratteristica è riservata alla sua identificazione e alla sua classificazione (mediante una classe di caratteristica). Una caratteristica viene identificata in modo univoco dal nome SQL. Gli altri campi di questa parte della finestra forniscono informazioni complementari sulla caratteristica e vengono descritti dettagliatamente nella guida approfondita (utilizzare la combinazione dei tasti Maiusc+F1 su un campo per accedere alla guida approfondita).

## Comportamento di una caratteristica

<span id="page-25-2"></span>Il comportamento di una caratteristica è definito da più criteri:

n il tipo di immissione che determina in particolare il controllo che verrà proposto all'utente per immettere il valore della caratteristica per un record. Questo tipo di immissione è accompagnato da un'unità.

## **NOTA**

Un tipo di immissione complesso, cioè il tipo "Collegamento", è l'oggetto di un capitolo del presente manuale.

- <span id="page-25-1"></span><sup>n</sup> se necessario, il calcolo per consolidamento
- <span id="page-25-3"></span>n i parametri

# Caratteristiche consolidate

Il consolidamento di una caratteristica viene effettuato mediante le informazioni della scheda **Consolidamento** della finestra dei dettagli di una caratteristica. Questa scheda concerne le caratteristiche delle quali si desidera calcolare il valore per consolidamento dei valori di altre caratteristiche.

Ciò è possibile per le caratteristiche il cui campo **Tipo di immissione** (nome SQL: seDataType) della scheda **Immissione** ha per valore **Numerico** o **Durata**. Se la casella di controllo **Calcolata per consolidamento** (nome SQL: bCalculated) viene selezionata, il valore della caratteristica creata viene calcolato addizionando il valore di altre caratteristiche. Le caratteristiche che devono essere prese in considerazione appaiono nell'elenco di questa scheda. Il calcolo viene effettuato nel momento in cui si fa clic sul pulsante **Crea** o Mo**d**ifica.

Utilizzare i pulsanti  $\blacksquare$ ,  $\blacksquare$  e  $\blacksquare$  per aggiungere, eliminare, visualizzare o modificare le caratteristiche da includere nel consolidamento.

Le caratteristiche che si aggiungono devono:

- <sup>n</sup> Avere lo stesso tipo di immissione e la stessa unità della caratteristica calcolata per consolidamento,
- <sup>n</sup> Non possono essere a loro volta calcolate per consolidamento.

Quando un valore di caratteristica inclusa viene modificato, il valore consolidato viene ricalcolato automaticamente.

Nel calcolo di consolidamento:

- <sup>n</sup> Soltanto le caratteristiche aggiunte effettivamente ai record vengono prese in considerazione. Tutti i file secondari vengono inclusi se la tabella è gerarchica come mostra il seguente esempio:
- <span id="page-26-0"></span><sup>n</sup> Tutti i record secondari vengono inclusi se la tabella è gerarchica.

# Figura 5.1. Caratteristiche consolidate e tabelle gerarchiche

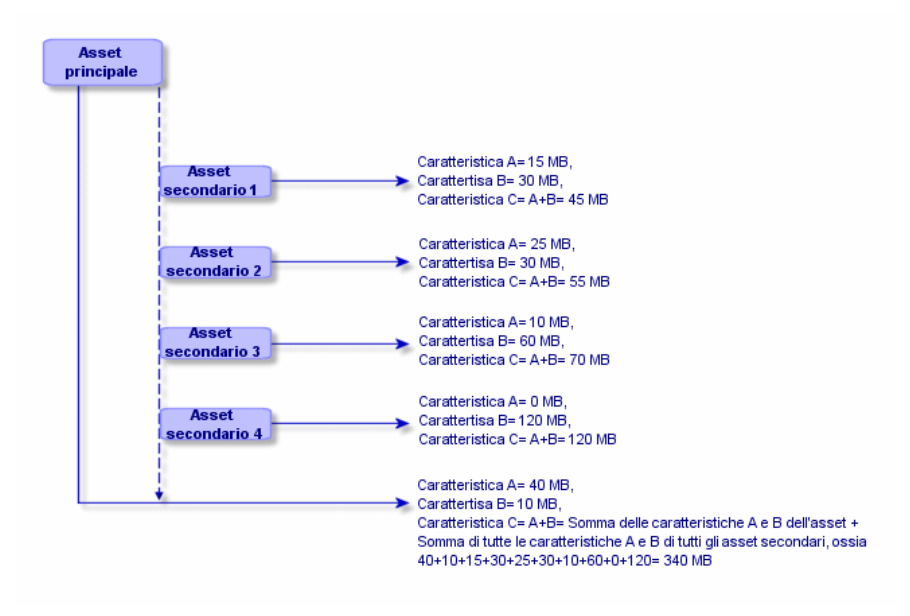

# NOTA:

<span id="page-27-1"></span>La modifica dell'elenco delle caratteristiche che compongono una caratteristica calcolata per consolidamento può sollecitare importanti risorse da parte del server di database. In effetti, il programma ricalcola allora il valore della caratteristica al livello di tutti i record che la contengono.

<span id="page-27-0"></span>Consultare il manuale **Tailoring**, capitolo **Database options**, tabella **Database options**.

# Parametri di una caratteristica

<span id="page-27-3"></span>I parametri di una caratteristica vengono visualizzati nella scheda **Parametri** dei dettagli della caratteristica.

Dopo avere creato la caratteristica, i parametri vengono utilizzati per specificare:

- <sup>n</sup> Il nome delle tabelle che possono utilizzare questa caratteristica.
- <sup>n</sup> Il valore predefinito di questa caratteristica.
- <span id="page-27-2"></span><sup>n</sup> Le eventuali limitazioni di immissione su questa caratteristica.

## Modifica dei parametri di caratteristica

Facendo clic sui pulsanti  $\triangle$  o  $\triangle$ , Asset Manager apre la finestra di modifica/creazione dei parametri.

La finestra di modifica dei parametri è disponibile soltanto al termine della creazione di una caratteristica.

I parametri sono collegati ad una tabella definita dal campo **Tabella** (nome SQL: TableName). Questo campo viene compilato mediante una distinta di sistema (elenco di valori non modificabili) contenente la totalità delle tabelle di Asset Manager.

# NOTA:

Una caratteristica può così possedere parametri diversi per tabelle diverse.

I parametri di una caratteristica raggruppano le limitazioni di immissione, il valore predefinito, nonché il contenuto della guida approfondita per la caratteristica.

### Limitazioni di immissione

<span id="page-28-4"></span>I valori possibili per ogni limitazione sono i seguenti:

- <sup>n</sup> Sì: la limitazione è valida per tutti i record della tabella alla quale è associata la caratteristica.
- <sup>n</sup> No: la limitazione non è valida per nessun record dalla tabella alla quale è associata la caratteristica.
- <sup>n</sup> Script: l'applicazione della limitazione è soggetta ad uno script Basic.

## **NOTA:**

Non è possibile modificare lo script Basic utilizzato per un parametro di caratteristica.

<span id="page-28-1"></span>La seguente tabella riassume le diverse limitazioni di immissione applicabili ad una caratteristica:

#### **Tabella 5.1. Limitazioni sulle caratteristiche**

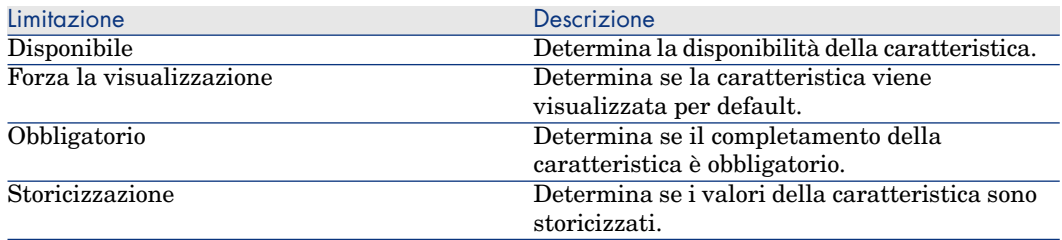

## Valore predefinito

<span id="page-28-5"></span><span id="page-28-3"></span>È possibile definire un valore predefinito per una caratteristica. Questa funzionalità è identica a quella proposta sugli altri campi del database.

## Guida approfondita

<span id="page-28-2"></span><span id="page-28-0"></span>Come per qualsiasi altro campo del database, è possibile definire fino a tre sezioni di guida approfondita per una caratteristica.

# Classi di caratteristiche

Una classe di caratteristiche consente di raggruppare delle caratteristiche aventi proprietà comuni. Ad esempio, caratteristiche come "Memoria cache di <span id="page-29-0"></span>livello 1 del processore" e "Memoria cache di livello 2 del processore" possono essere raggruppate in una classe di caratteristiche come "CPU". È possibile accedere alla finestra di modifica/creazione delle classi di caratteristiche mediante il menu **Amministrazione/ Caratteristiche/ Classi di caratteristiche**.

# La gestione delle caratteristiche

<span id="page-29-2"></span>Questo capitolo spiega come gestire le caratteristiche.

## Introduzione

Per aggiungere una caratteristica ad un record, basta posizionarsi nella scheda **Caratteristiche** dei dettagli di un record della tabella interessata. Questa scheda è divisa in due parti:

- $\blacksquare$  il lato destro elenca le caratteristiche associate al record. Qui è possibile aggiungere o rimuovere caratteristiche utilizzando i pulsanti  $\pm$ le  $\pm$ .
- <sup>n</sup> La parte sinistra presenta una vista con struttura ad albero delle classi di caratteristiche utilizzate per filtrare le caratteristiche della parte destra.

È possibile aggiungere una caratteristica ad un record soltanto se essa si applica alla tabella di questo record ed è disponibile. In altri termini:

- <sup>n</sup> La tabella deve figurare nella scheda **Parametri** dei dettagli di questa caratteristica.
- **n** Il valore del campo **Disponibile** (nome SQL: seAvailable) deve essere Sì o Script se lo script Basic imposta il valore di questo campo su Sì.
- <span id="page-29-1"></span> $\blacksquare$  Le caratteristiche la cui immissione è obbligatoria non possono essere tolte e non vengono proposte nella modalità aggiunta (mediante il pulsante  $\pm$ ).

## Dettagli della struttura ad albero delle classi

La parte sinistra della scheda **Caratteristiche** consente di filtrare le caratteristiche visualizzate nella parte destra della finestra. Presenta una vista della struttura ad albero delle classi di caratteristiche

- **n** Quando si seleziona il nodo  $\vdash^{\mathsf{op}(\text{tutte})}$  dell'albero, Asset Manager visualizza nella parte destra della scheda tutte le caratteristiche associate al record, eccetto le caratteristiche ereditabili.
- <sup>n</sup> Quando si seleziona un ramo della struttura ad albero, quindi una classe o una sottoclasse, Asset Manager visualizza nella parte destra della scheda le caratteristiche di questa classe o sottoclasse.

Due caselle di controllo consentono di filtrare più finemente la visualizzazione:

- <sup>n</sup> Quando si seleziona la casella **Con le caratteristiche ereditabili**, Asset Manager visualizza nel lato destro della scheda anche le caratteristiche ereditabili, ossia quelle il cui campo **A scopo di eredità** (nome SQL: bForInheritance) è impostato su Sì.
- <sup>n</sup> Quando si seleziona la casella **Con le sottoclassi**,Asset Manager visualizza nella parte destra della scheda anche le caratteristiche associate alle sottoclassi delle classi selezionate.

## Dettagli delle caratteristiche associate ad un record

<span id="page-30-1"></span>La parte destra della scheda **Caratteristiche** di un record consente di:

- <sup>n</sup> Visualizzare le caratteristiche associate al record
- <sup>n</sup> Associare una caratteristica ad un record
- <sup>n</sup> Togliere una caratteristica da un record

# <span id="page-30-2"></span>NOTA:

La scheda **Caratteristiche** dei dettagli di un record appare soltanto se esiste almeno una caratteristica disponibile per la tabella di questo record (la caratteristica è associata alla tabella e il campo **Disponibile** (nome SQL: seAvailable) ha per valore Sì (per immissione diretta o per utilizzazione di uno script).

#### <span id="page-30-0"></span>Associazione di una caratteristica ad un record

Quando si aggiunge una caratteristica facendo clic sul pulsante  $\pm$ , Asset Manager apre la finestra di selezione delle caratteristiche disponibili per quel record. La finestra presenta una struttura ad albero delle caratteristiche organizzate per classi. Tale struttura visualizza soltanto le caratteristiche disponibili, cioè quelle il cui campo **Disponibile** (nome SQL: seAvailable) ha per valore Sì (per immissione diretta o per utilizzazione di uno script).

Non rimane che selezionare la caratteristica scelta e facendo clic sul pulsante **OK** per far sì che Asset Manager la aggiunga al record.

# NOTA:

Questa finestra supporta la selezione multipla mediante i tasti "Ctrl" e "Maiusc". È quindi possibile aggiungere più caratteristiche in una sola operazione.

Quando si aggiunge una caratteristica ad un record di una tabella implicata nel processo di eredità (in qualità di tabella di destinazione), è necessario distinguere due possibilità:

- <sup>n</sup> La caratteristica viene associata alla tabella d'origine e viene ereditata dalla tabella di destinazione con il valore predefinito.
- <sup>n</sup> La caratteristica non è associata alla tabella d'origine. Non viene quindi ereditata e il valore predefinito è quello definito nei parametri della caratteristica per la tabella di destinazione.

#### Eliminazione di una caratteristica da un record

<span id="page-31-1"></span>Quando si rimuove una caratteristica facendo clic sul pulsante  $-$ , Asset Manager apre la finestra di scelta delle caratteristiche già associate a questo record. Questa finestra presenta una struttura ad albero delle caratteristiche organizzata per classi.

Non rimane che selezionare la caratteristica e facendo clic sul pulsante **OK** affinché Asset Manager la elimini dal record.

NOTA:

Questa finestra supporta la selezione multipla mediante i tasti "Ctrl" e "Maiusc". È quindi possibile togliere più caratteristiche in una sola operazione

Si noti che le caratteristiche obbligatorie e visualizzate per default, cioè quelle il cui parametro **Obbligatorio** (nome SQL: seMandatory) ha per valore Sì e quelle il cui parametro **Forza la visualizzazione** (nome SQL: seForceDisplay) ha per valore Sì, non possono essere eliminate da un record.

#### <span id="page-31-0"></span>Visualizzazione delle caratteristiche in un elenco

Le caratteristiche vengono visualizzate nella scheda **Caratteristiche** di un record, ma è possibile visualizzarle anche nell'elenco dei record di una tabella.

A questo scopo, fare clic con il pulsante destro del mouse su questo elenco per fare apparire il menu di scelta rapida e selezionare il menu **Utility/Configura l'elenco**. Asset Manager apre la finestra di configurazione dell'elenco.

Le caratteristiche associate ad una tabella sono alla fine dell'elenco. Espandere la struttura ad albero per ottenere un elenco dettagliato.

Selezionando una caratteristica e facendo clic sul pulsante  $\rightarrow$ , si aggiunge all'elenco una colonna avente per nome il nome della caratteristica e che è completata con il valore della caratteristica per ogni record della tabella. Il pulsante consente di aggiungere una colonna all'elenco con il nome della caratteristica nell'intestazione e il valore della caratteristica per ciascun record nella tabella. Il pulsante <sup>•</sup> rimuove una colonna dall'elenco, mentre i pulsanti  $\bullet$  e  $\bullet$  consentono di modificare l'ordine delle colonne.

# Caratteristiche ereditate

<span id="page-32-1"></span><span id="page-32-0"></span>In alcuni casi, una caratteristica e il corrispondente valore predefinito possono essere ereditati, cioè, ricopiati automaticamente verso un'altra tabella. La caratteristica viene aggiunta alla scheda **Caratteristiche** di un record e il valore predefinito di questa caratteristica viene copiato per questo record. Il seguente paragrafo spiega come creare una caratteristica ereditata.

Sarà possibile reperirvi le seguenti informazioni:

- Caso d'applicazione
- <sup>n</sup> Definizione di una caratteristica ereditabile
- Metodo.
- **E**sempio

Qui di seguito viene denominata tabella origine la tabella avente la o le caratteristiche da ereditare e tabella di destinazione la tabella che deve ereditare una o più caratteristiche.

## <span id="page-32-3"></span>**NOTA:**

<span id="page-32-2"></span>Il processo di eredità implica necessariamente che la caratteristica in questione sia associata alla tabella origine e alla tabella destinazione.

## Caso d'applicazione

L'eredità viene applicata solo nei seguenti tre casi:

- <sup>n</sup> Dalla tabella dei "Tipi di problemi" a quella dei "Ticket Helpdesk": un ticket Helpdesk eredita le caratteristiche associate ad un tipo di problema.
- <sup>n</sup> Dalla tabella "Modelli" alle tabelle "Asset", "Asset sotto contratto", "Corsi di formazione ", "Contratti" e "Ordini di lavoro". I record di queste tabelle ereditano le caratteristiche associate ad un modello.
- <sup>n</sup> Dalla tabella dei "Prodotti" alla tabella "Riferimenti catalogo".

# NOTA:

In questi casi vengono ereditati per impostazione predefinita le caratteristiche e i valori predefiniti di Asset Manager. Tale comportamento non può essere modificato.

## Definizione di una caratteristica ereditabile

<span id="page-33-0"></span>Il campo **A scopo di eredità** (nome SQL: bForInheritance) nella scheda **Valore predefinito** (nome SQL: RetValScript) nei dettagli dei parametri della caratteristica determina il tipo di valore predefinito per la caratteristica stessa:

- <sup>n</sup> Se il valore di questo campo è Sì, il valore predefinito della caratteristica è un valore predefinito ereditato dai record della tabella di destinazione, definita da una formula contenente la funzione **RetVal()**. Questa funzione rappresenta il valore ereditato per la caratteristica.
- $\blacksquare$  Se il valore di questo campo è No, il valore predefinito della caratteristica non è considerato essere ereditabile dalla tabella di destinazione. Viene pertanto utilizzato solo per definire il valore predefinito della caratteristica per i record nella tabella di origine.

# NOTA:

Per far sì che la tabella di destinazione erediti una caratteristica dalla tabella di origine, il valore del campo **A scopo di eredità** (nome SQL: bForInheritance) deve essere impostato su Sì per la tabella di origine e su No per la tabella di destinazione. "No" è il valore predefinito che non può essere modificato per tutte le tabelle che ereditano i valori delle caratteristiche.

Il seguente schema riassume graficamente il processo di eredità:

# <span id="page-34-0"></span>Figura 5.2. Eredità di caratteristica tra una tabella origine e una tabella destinazione

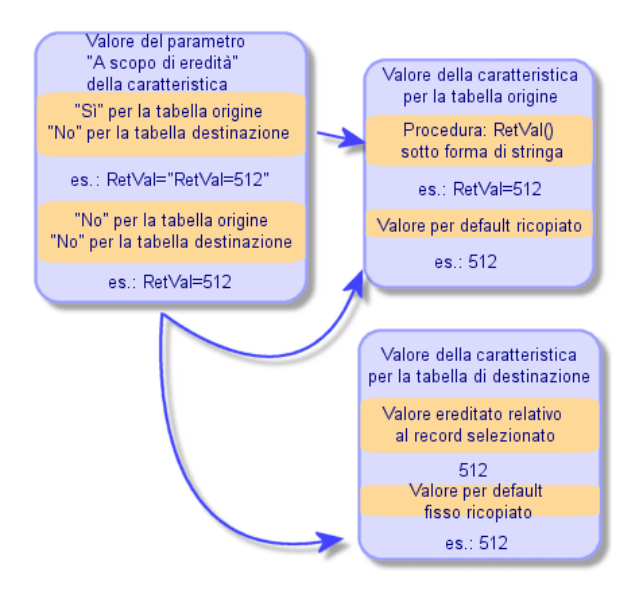

Per sintetizzare, abbiamo visto che il processo di eredità per il valore predefinito della caratteristica dipende dal valore del campo **A scopo di eredità** (nome SQL: bForInheritance) per le tabelle di origine e di destinazione:

- <sup>n</sup> Se questo campo ha per valore Sì per la tabella origine e No per la tabella destinazione, il valore della caratteristica per un record della tabella destinazione viene definito dalla funzione **RetVal()** della caratteristica associata al record della tabella origine
- <span id="page-34-1"></span><sup>n</sup> Se questo campo ha per valore No nella tabella origine e nella tabella di destinazione, il valore della caratteristica è il valore predefinito nei parametri della caratteristica.

#### Metodo.

Prima di vedere l'utilizzazione pratica di questa proprietà di caratteristica attraverso un esempio, ecco il metodo da seguire per mettere in opera efficacemente una caratteristica ereditabile:

- 1 Analizzare la situazione: quali sono le tabelle origine e destinazione?
- 2 Creare o modificare la caratteristica.
- 3 Aggiungere la caratteristica nella scheda **Caratteristiche** della tabella di origine.
- 4 Modificare il valore di questa caratteristica in questa stessa scheda.
- 5 Controllare il corretto svolgimento dell'eredità creando un nuovo record nella tabella destinazione.

## Esempio di caratteristica ereditabile

<span id="page-35-1"></span>In questo esempio, verrà creata una caratteristica il cui valore verrà ereditato da tutti gli asset associati allo stesso modello.

#### Passaggio 1 - Analisi delle esigenze

La caratteristica viene ereditata dalla tabella dei modelli verso la tabella degli asset. Di conseguenza:

- <sup>n</sup> La tabella di origine è la tabella dei modelli.
- <sup>n</sup> La tabella destinazione è la tabella degli asset

Passaggio #2 - Creazione della caratteristica ereditabile: A scopo di eredità (nome SQL: bForInheritance)

<span id="page-35-0"></span>Selezionare il menu **Amministrazione/ Caratteristiche/ Caratteristiche** per accedere alla finestra di creazione delle caratteristiche. Immettere i dati nei campi come qui di seguito illustrato:

#### **Tabella 5.2. Campi per la creazione della caratteristica ereditabile**

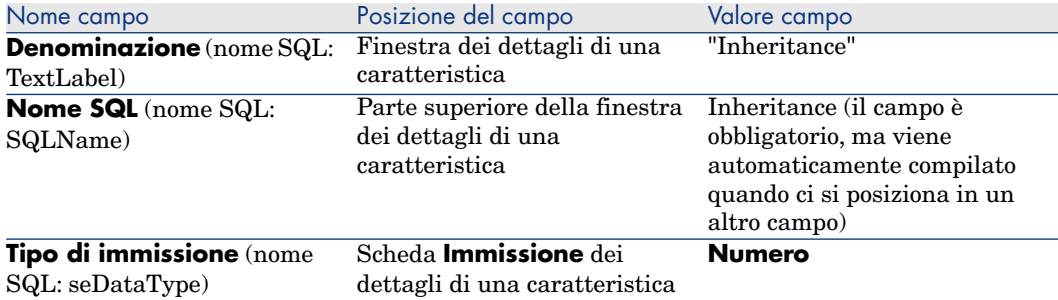

Poi creare la caratteristica facendo clic sul pulsante **Crea**

#### Per la tabella origine

A questo punto, selezionare la scheda **Parametri** e facendo clic sul pulsante accanto all'elenco dei parametri. È necessario indicare a Asset Manager che

questa caratteristica è associata ed è disponibile per la tabella origine e la tabella destinazione.

Immettere i dati nella finestra **Aggiunta di parametri alla caratteristica "Inheritance"** come illustrato di seguito:

<span id="page-36-0"></span>Figura 5.3. Parametri per la tabella di origine (tabella dei modelli)

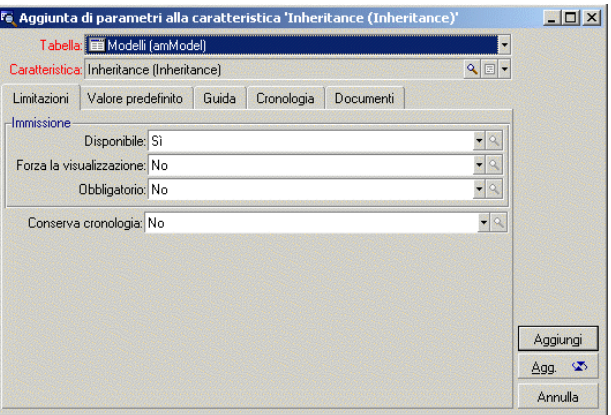

Infine, selezionare Sì per la proprietà **A scopo di eredità** nella scheda **Valore predefinito**. Fare clic sul pulsante **Aggiungi** per aggiungere questo parametro alla caratteristica.

#### Per la tabella destinazione

A questo punto, selezionare la scheda **Parametri** e facendo clic sul pulsante accanto all'elenco dei parametri. È necessario indicare a Asset Manager che questa caratteristica è associata ed è disponibile per la tabella destinazione.

Immettere i dati nella finestra **Aggiunta di parametri alla caratteristica "Inheritance"** come illustrato di seguito:

<span id="page-37-0"></span>Figura 5.4. Parametri per la tabella destinazione (tabella degli asset)

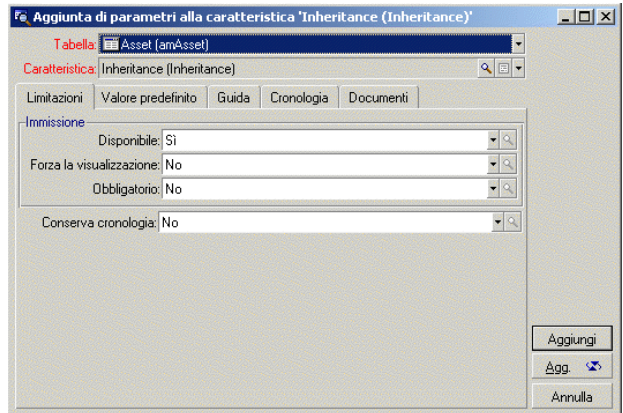

Fare clic sul pulsante **Aggiungi** per aggiungere questo parametro alla caratteristica.

### <span id="page-37-1"></span>**Controllo**

L'elenco dei parametri per la caratteristica si presenta come segue:

Figura 5.5. Parametri della caratteristica "Inheritance"

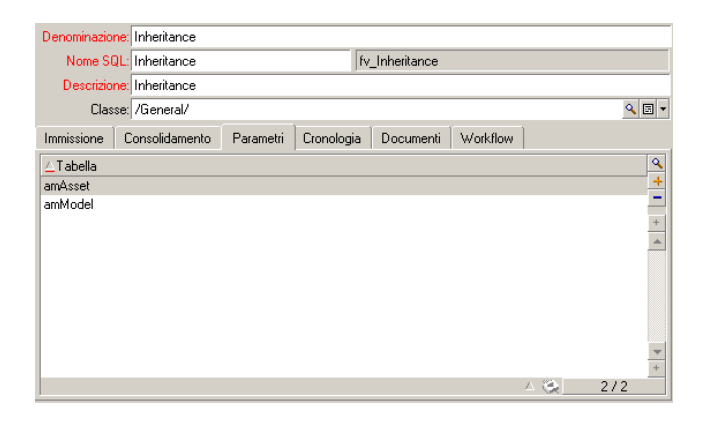

Fare clic sul pulsante **Modifica** per convalidare le modifiche apportate ai parametri della caratteristica.

Passaggio 3 - Aggiunta della caratteristica nella scheda Caratteristiche della tabella di origine

Ora è necessario aggiungere la caratteristica a un record nella tabella di origine. È possibile utilizzare qualunque modello: In questo esempio, il nostro modello è denominato "Deskpro 4000S". Aprire la tabella dei modelli e selezionarne uno. Fare clic sul pulsante nella scheda **Caratteristiche** e scegliere la caratteristica "Inheritance" dalla struttura ad albero.

Asset Manager aggiungerà questa caratteristica alla scheda **Caratteristiche** sotto forma di campo programmabile.

#### Passaggio 4 - Modifica del valore della caratteristica

Fare clic su **N** per modificare lo script Basic di questo campo. Questo script condiziona il valore **RetVal()** (cioè, "Valore ereditato"). In questo esempio ci si limiterà ad un valore numerico che verrà ereditato dagli asset con marca "Compaq". Questo valore è un valore qualsiasi; nell'esempio, "512". Lo script è quindi il seguente:

# <span id="page-38-0"></span>Figura 5.6. Script Basic del valore ereditato

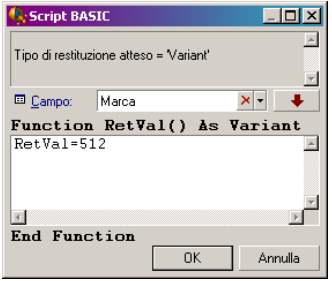

Infine facendo clic sul pulsante **Modifica** per convalidare le modifiche.

Passaggio 5 - Verifica del corretto funzionamento dell'eredità creando un nuovo record nella tabella di destinazione

- 1 Per la verifica, creare un nuovo asset.
- 2 Aprire la finestra di creazione di un asset selezionando il menu **Ciclo di vita asset/ Gestione infrastrutture/ Asset e lotti** o facendo clic sul pulsante **.**
- 3 Fare clic su **Nuovo** per creare un nuovo asset.
- 4 Selezionare la scheda **Caratteristiche**. Non viene visualizzata nessuna caratteristica.
- 5 Compilare il campo **Modello** (nome SQL: Model) con il nome del modello al quale è stata aggiunta la caratteristica ereditabile nel passaggio 3. Per assicurarsi del corretto svolgimento dell'esempio, il valore selezionato è "Deskpro 4000S"
- 6 Selezionare la scheda **Caratteristiche**. La caratteristica "Inheritance" è stata aggiunta automaticamente e il suo valore, definito nel passaggio 4, è stato ereditato.

<span id="page-39-1"></span>Figura 5.7. Eredità della caratteristica nella tabella destinazione

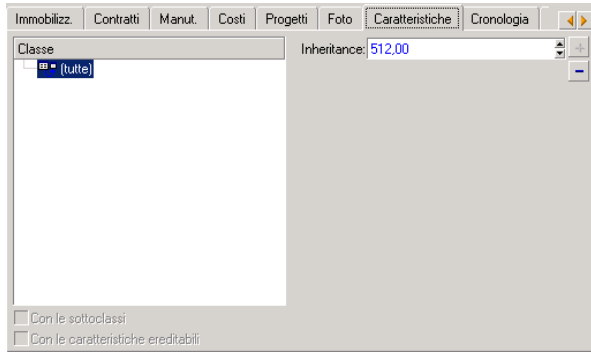

# <span id="page-39-0"></span>Caratteristica completata selezionando un record in un'altra tabella

Per completare una caratteristica di questo tipo, l'utente seleziona un record di un'altra tabella. La caratteristica assume allora il valore di questo campo. È stato scelto un esempio per illustrare questa funzionalità di Asset Manager.

L'esempio è articolato in diverse fasi:

- 1 Situazione d'esempio
- 2 Creazione della caratteristica
- 3 Modifica del filtro sulla tabella origine del collegamento
- 4 Verifica

#### Situazione d'esempio

Viene creata una caratteristica il cui valore viene selezionato nella tabella dei modelli. Questa caratteristica chiamata "LinkTest" sarà associata alla tabella degli asset e il suo valore verrà immesso a partire da un campo della tabella dei modelli.

Nell'esempio, per "Tabella di origine" si intende la tabella dei modelli.

## Creazione della caratteristica

Selezionare il menu **Amministrazione/ Caratteristiche/ Caratteristiche** per accedere alla finestra di creazione delle caratteristiche. Immettere dati nei campi come qui di seguito indicato:

#### <span id="page-40-0"></span>Dichiarazione del collegamento

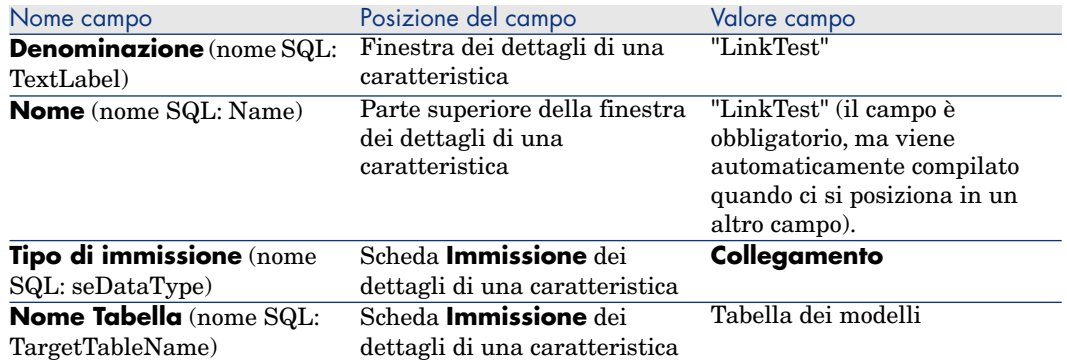

#### **Tabella 5.3. Campi LinkTest**

Fare clic su **Crea** per creare la caratteristica.

A questo punto, selezionare la scheda **Parametri** e facendo clic sul pulsante accanto all'elenco dei parametri. È necessario indicare a Asset Manager che questa caratteristica è associata ed è disponibile per la tabella degli asset, come mostrato nella seguente schermata:

<span id="page-41-0"></span>Figura 5.8. Caratteristica associata e disponibile (il valore del campo Disponibile (nome SQL: seAvailable) è Sì per la tabella degli asset

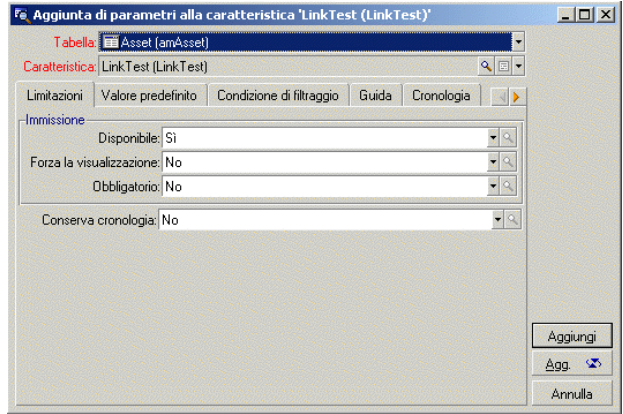

Modifica del filtro sulla tabella origine del collegamento

In precedenza è stata creata una caratteristica collegata alla tabella dei modelli che è stata definita come disponibile per la tabella degli asset. Il collegamento è stato quindi "fisicamente" messo in opera. Non rimane che specificare quali informazioni vengono trasmesse tramite questo collegamento, cioè quali valori della tabella dei modelli potranno essere selezionati per l'immissione della caratteristica. Tali valori possono essere:

<sup>n</sup> Di tipo assoluto. Per esempio, è possibile selezionare come valore della caratteristica tutti i modelli di un certo tipo. Il seguente esempio consente di selezionare i modelli della marca "Compaq".

Brand.Name='Compaq'

Di tipo contestuale. È possibile selezionare un valore dipendente da un campo della tabella degli asset, ad esempio tutti i modelli associati a un asset di una determinata marca. La definizione di questo contesto viene effettuata grazie alla funzione **AmDbVal()**.

Il parametro generico di questa funzione è il seguente:

AmDbVal(<tabella di destinazione del collegamento>:<campo o collegament o della tabella di destinazione>)

Il seguente esempio definisce come contesto il campo **Marca** (nome SQL: Brand) della tabella degli asset:

```
AmDbVal(amAsset:Model.Brand)
```
Selezionare la scheda **Condizione di filtraggio** dei dettagli dei parametri della caratteristica "LinkTest" ed immettere i dati come illustrato:

Brand.Name = AmDbVal(amAsset:Model.Brand.Name)

## NOTA:

Il valore restituito da **AmDbVal()** è quello che corrisponde ai valori correnti della finestra dei dettagli, anche se questi valori non sono stati salvati nel database.

Nell'esempio precedente si supponga che a livello di database l'asset sia collegato a un modello **ModelloDatabase** con marca **MarcaDatabase**. Se nella finestra dei dettagli si seleziona un modello **Modello Finestra** con marca **MarcaFinestra** e non si salva questa modifica con il pulsante **Modifica**, sarà sempre la **MarcaFinestra** a essere restituita dalla funzione **AmDbVal()**.

# NOTA:

Il campo **Condizione di filtraggio** (nome SQL: LinkFilter) è una query classica su una tabella, realizzata mediante il generatore di espressioni. I campi utilizzati per la costruzione della query appartengono tutti alla tabella origine del collegamento.

## Verifica

Per verificare che il collegamento stabilito svolga la sua funzione, creare un nuovo asset, poi aggiungergli la caratteristica "LinkTest".

- 1 Aprire la finestra di creazione di un asset selezionando il menu **Ciclo di vita asset/ Gestione infrastrutture/ Asset** o facendo clic sul pulsante **.**
- 2 Fare clic su **Nuovo** per creare un nuovo asset.
- 3 Selezionare la scheda **Caratteristiche**. Non viene visualizzata nessuna caratteristica.
- 4 Immettere i dati nel campo **Modello** (nome SQL: Model) dell'asset.
- 5 Fare clic sul pulsante  $\blacksquare$  nella scheda delle caratteristiche e scegliere la caratteristica "LinkTest" nella finestra di selezione visualizzata da Asset Manager.

<span id="page-43-0"></span>Figura 5.9. Scelta della caratteristica di tipo Collegamento nell'albero delle caratteristiche

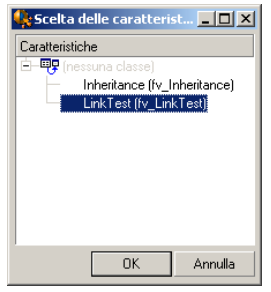

Asset Manager aggiunge la caratteristica "LinkTest" alla scheda **Caratteristiche** dei dettagli del nuovo asset.

<span id="page-43-1"></span>6 Fare clic sul pulsante - accanto alla caratteristica "LinkTest". Scegliere un valore nella tabella dei modelli da immettere in questo campo. La distinta propone di scegliere tra i modelli corrispondenti, come di seguito illustrato.

Figura 5.10. Controllo dell'efficacia del collegamento

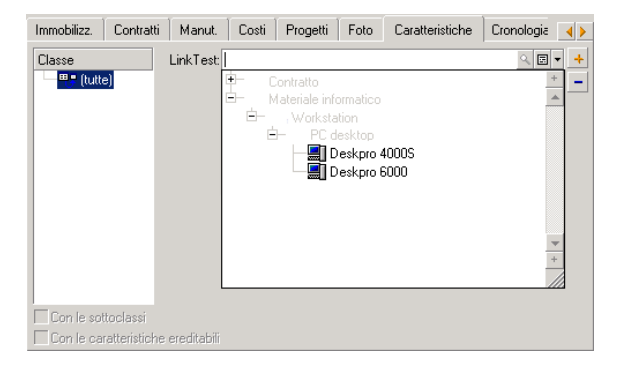

La caratteristica svolge correttamente la funzione di collegamento tra la tabella dei modelli e la tabella degli asset.

# Trasformazione di una caratteristica in campo

<span id="page-44-0"></span>Asset Manager Application Designer permette di trasformare una caratteristica del database in campo o collegamento. Questa operazione viene effettuata mediante una procedura guidata disponibile nel menu **Database/ Trasferisci caratteristica in un campo**.

## Analisi degli impatti della trasformazione

Prima di procedere a tale modifica, analizzare gli impatti della trasformazione, in modo particolare:

<span id="page-44-1"></span><sup>n</sup> Proprietà rispettive delle caratteristiche e dei campi e collegamenti. La tabella di cui sotto riepiloga queste proprietà e descrive dettagliatamente la trasformazione effettuata.

#### **Tabella 5.4. Corrispondenza delle proprietà**

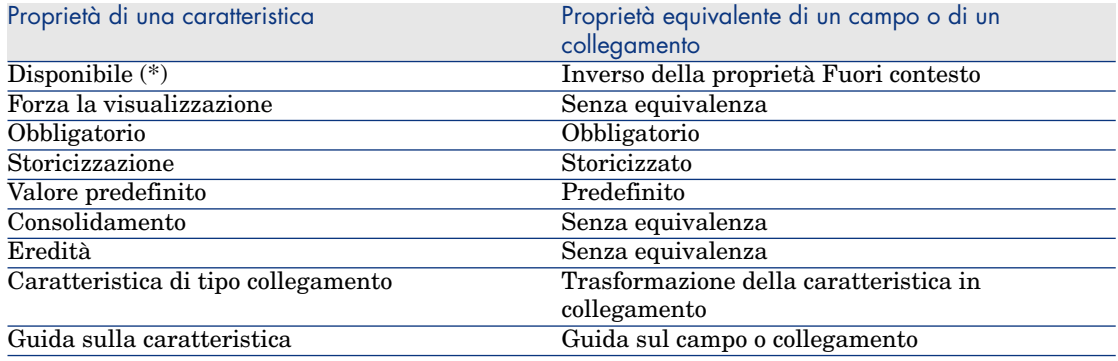

# **ATTENZIONE:**

(\*) Per una caratteristica non disponibile il rispettivo valore viene azzerato durante l'aggiornamento della base. Il valore di un campo fuori contesto viene conservato.

Trasformando una caratteristica in campo, tutte le proprietà ed i meccanismi specifici alle caratteristiche non sono più disponibili. Analizzare con cura le proprie esigenze e vincoli tecnici prima di procedere alla trasformazione.

n Parte dei record per i quali il valore è stato inserito. Se il valore da collegare ai record è valido nella maggior parte dei casi (ossia, il 75% dei record), preferire un campo. Se al contrario il valore è valido soltanto per una

minoranza di record (almeno il 25% dei record), preferire una caratteristica. Tra questi due estremi, l'uso di uno o dell'altra è indifferente.

# NOTA-

Le percentuali di cui sopra lo sono a titolo indicativo. Possono cambiare a seconda delle specificità del database.

 $\overline{\text{L}^{\text{t}}\text{imn}$  Limpatto potenziale sulle prestazioni. Su database voluminosi, si sconsiglia di utilizzare una caratteristica per archiviare un'informazione visualizzata di frequente sotto forma di elenco o soggetta a limitazioni di accesso.

## Esempio di trasformazione

Dopo aver effettuato l'analisi preliminare, è possibile avviare la trasformazione. Nell'esempio di cui sotto, la caratteristica **Unità di lavoro** di tipo **Collegamento** viene trasformata in collegamento.

Questa caratteristica è presente nei dati tecnici di Asset Manager. Se questi dati non sono stati importati nel database, crearli utilizzando le seguenti informazioni (menu di navigazione **Amministrazione/ Caratteristiche/ Caratteristiche**):

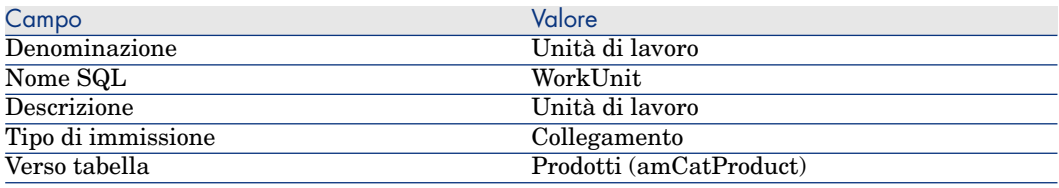

<span id="page-45-0"></span>Fare clic sul pulsante **I** nella scheda **Parametri** ed inserire i seguenti valori:

#### **Tabella 5.5. Scheda Parametri**

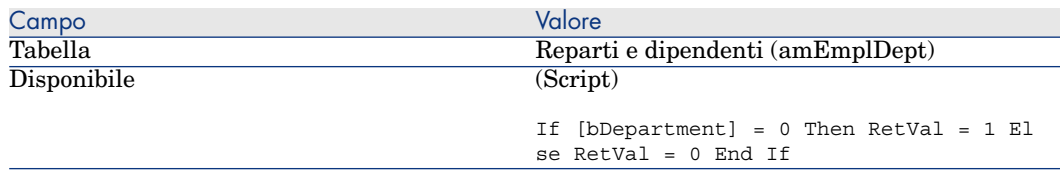

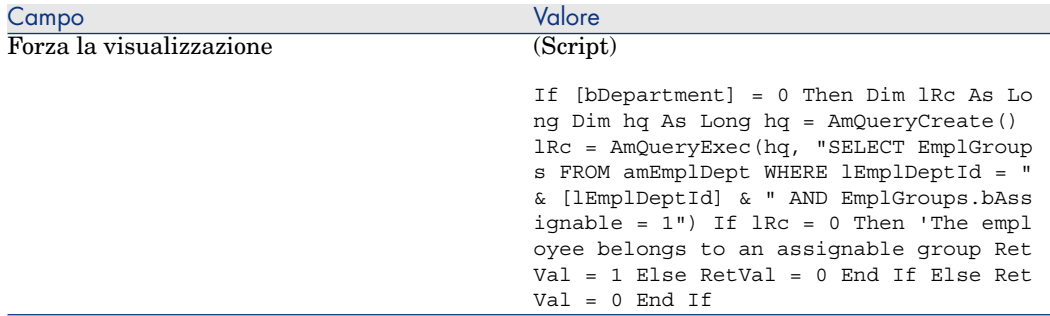

Per trasformare questa caratteristica in campo:

- 1 Avviare Asset Manager Application Designer e collegarsi al database (menu **File/ Apri/ Apri database esistente**).
- 2 Selezionare il menu **Database/ Trasforma caratteristica in campo**.
- 3 Scegliere la caratteristica nell'elenco visualizzato nella prima pagina della procedura guidata.

# NOTA:

È possibile filtrare le caratteristiche per tabella selezionando la casella **Solo le caratteristiche della tabella** della procedura guidata e selezionando una tabella nel menu di scelta rapida associato.

Fare clic su **Avanti**.

4 La procedura guidata propone un nome SQL per il nuovo oggetto che verrà creato al termine della trasformazione. È possibile modificare questo valore, se necessario, mantenendo la sua unicità all'interno della tabella (questo test viene effettuato automaticamente dalla procedura guidata).

Fare clic su **Avanti**.

5 La seguente pagina riepiloga le trasformazioni che verranno effettuate. La procedura guidata visualizza una pagina di riepilogo per ogni tabella avente la caratteristica. Si naviga tra queste pagine mediante i pulsanti **Avanti** e **Indietro**.

# NOTA:

Lo script **Disponibile** di una caratteristica viene trasformato in uno script **Fuori contesto** per un campo o un collegamento. Poiché questi due script sono uno l'esatto opposto dell'altro, la trasformazione aggiunge sistematicamente la seguente riga di inversione:

```
RetVal = Not RetVal
```
Fare clic su **Avanti**.

6 L'ultima pagina della procedura guidata vi invita a scegliere una cartella di destinazione per il ile giornale della trasformazione. Fare clic su **Fine** per avviare l'operazione.

La trasformazione effettua le seguenti operazioni:

- <sup>n</sup> Il nuovo campo o collegamento viene creato nel database.
- <span id="page-47-0"></span><sup>n</sup> Ogni proprietà della caratteristica viene trasformata nella proprietà corrispondente per il campo o il collegamento. Le proprietà specifiche alla caratteristica (consolidamento, eredità, ...) vengono perse. Il tipo di campo viene dedotto da quello della caratteristica con la seguente corrispondenza:

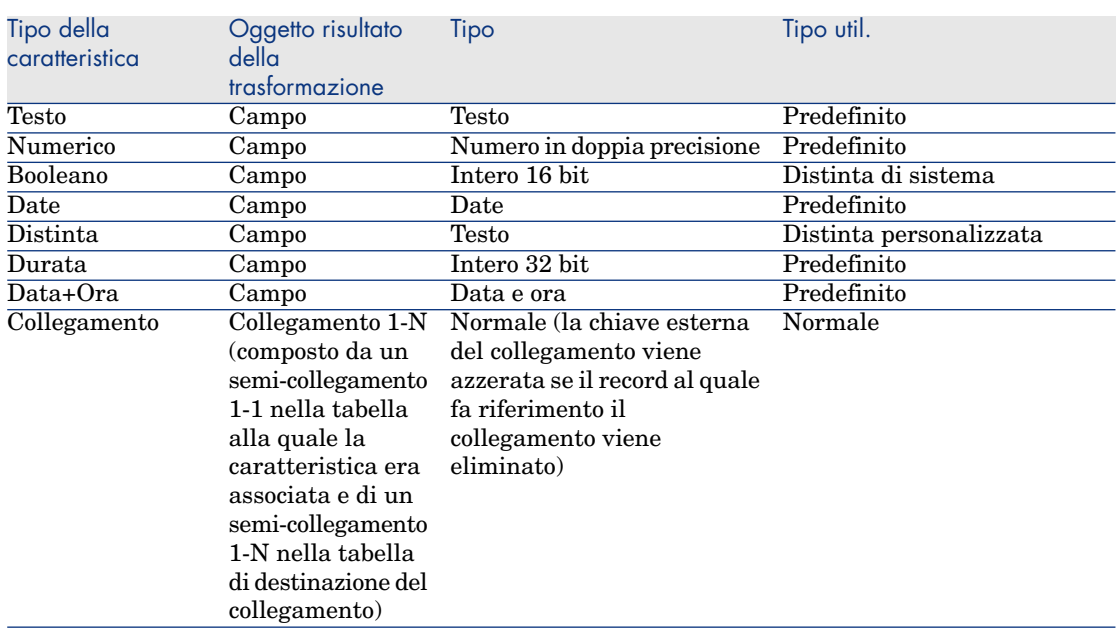

#### **Tabella 5.6. Corrispondenza dei tipi**

<sup>n</sup> I valori della caratteristica vengono cancellati, così come la caratteristica stessa, se per quest'ultima non esiste più nessun valore.

Il nuovo campo o collegamento è ora disponibile nella tabella alla quale la caratteristica era associata in precedenza (nell'esempio, si tratta della tabella **amEmplDept** in cui un collegamento del nome SQL **WorkUnit** è stato creato). Per visualizzare il campo o il collegamento in una schermata di dettagli, aggiungerlo manualmente a una schermata esistente.

# 6 Documenti associati ai record

<span id="page-48-0"></span>Questo capitolo spiega come associare documenti ai record delle tabelle del database di Asset Manager.

È possibile accedere ai documenti associati ad un record dalla scheda **Documenti** che si trova nei dettagli dei record della maggior parte delle tabelle del database di Asset Manager.

<span id="page-48-1"></span>È possibile accedere direttamente alla tabella dei documenti grazie al menu **Strumenti/ Elenco delle finestre**, selezionando la tabella **Documenti (nome SQL: amDocument)**.

# Definizione di un documento

<span id="page-48-2"></span>Un documento è un file esterno collegato a un record del database di Asset Manager.

La maggior parte delle tabelle di Asset Manager può essere associata a un documento.

Un documento può essere collegato a un record del database di Asset Manager in vari modi:

<sup>n</sup> Senza memorizzare il documento, ma memorizzando il percorso di accesso completo.

Il documento è accessibile solo agli utenti che visualizzano il documento esterno con lo stesso percorso di accesso.

<sup>n</sup> Memorizzando il documento nel database.

Tutti gli utenti di Asset Manager hanno accesso al documento se possiedono i necessari diritti utente di Asset Manager.

## <span id="page-49-1"></span>**Q** SUGGERIMENTO:

<span id="page-49-0"></span>Un'azione può utilizzare un file in modo dinamico grazie al percorso di accesso completo. Un'azione può ad esempio aprire il file lanciando l'applicazione ad esso associata.

# Gestione dei documenti associati a un record

<span id="page-49-2"></span>La scheda **Documenti** dei dettagli di un record contiene i documenti associati al record. Ogni documento viene definito all'interno di **Riferimenti** della sottoscheda.Visualizzare il menu di scelta rapida di un documento e selezionare **Aggiungi un collegamento** o **Elimina il collegamento** per aggiungere, duplicare o eliminare un documento.

<span id="page-49-3"></span>Il numero di sottoschede corrisponde al numero desiderato di documenti associati al record.

#### **Documenti non archiviati nel database di Asset Manager**

È consigliabile indicare il percorso completo del file in rete affinché tutti gli utenti di Asset Manager possano individuarlo.

Il campo **File (FileName)** consente di specificare il percorso completo di un file. Fare clic su  $\Box$  per ricercare un file.

## P SUGGERIMENTO<sup>.</sup>

<span id="page-49-4"></span>Il file specificato può essere utilizzato da un'azione il cui **Tipo** è **Eseguibile**. L'azione deve far riferimento al campo **File**.

## **Documenti archiviati nel database di Asset Manager**

## **ATTENZIONE**

Attenzione al volume del database se si memorizzano parecchi documenti nel database.

Per memorizzare un documento nel database:

1 Fare clic su **Importa**.

- Selezionare il file da memorizzare.
- Fare clic su **Modifica**.

Per visualizzare il documento:

Fare clic su **Esegui**.

Per copiare il contenuto del documento:

- Fare clic sul pulsante **Esporta**.
- Indicare il percorso di accesso completo del file da creare.
- Fare clic su **Salva**.

Per rimuovere il contenuto dal documento del database di Asset Manager:

- Fare clic su **Dissocia**.
- Fare clic su **Modifica**.

## Modificare un documento archiviato nel database

### Client Windows

- Visualizzare i dettagli del record al quale il documento è associato.
- Visualizzare la scheda **Documenti**.
- Visualizzare i dettagli del documento da modificare.
- Fare clic su **Esegui**.
- Quando viene visualizzato il messaggio **Reintegrare nel database le modifiche che si apporteranno al documento?**, fare clic su **Sì**.
- Modificare il documento
- Salvare le modifiche apportate al documento
- Chiudere il documento
- Tornare alla scheda **Documenti** del record al quale è associato il documento.
- Fare clic su **Modifica**.

#### Client Web

- Visualizzare i dettagli del record al quale il documento è associato.
- Visualizzare la scheda **Documenti**.
- Visualizzare i dettagli del documento da modificare.
- Fare clic sul pulsante **Esporta**.
- Salvare il documento sul disco locale all'esterno del database di Asset Manager.
- Modificare il documento salvato.
- Salvare le modifiche apportate al documento
- Chiudere il documento
- 9 Tornare alla scheda **Documenti** del record al quale è associato il documento.
- 10 Fare clic su **Dissocia**.
- 11 Selezionare il documento modificato (pulsante a destra del campo **Download**).
- <span id="page-51-0"></span>12 Fare clic su **OK**.

# Apertura di un documento grazie ad un'azione

<span id="page-51-2"></span>Quando un documento fornisce il percorso completo di un file, è possibile utilizzare questo file in modo dinamico grazie alle azioni.

## Creazione di un'azione appropriata

<span id="page-51-3"></span>A titolo di esempio, creare un'azione che permetta di aprire il file specificato nel campo **File** (nome SQL: ActionFile) di un documento. Il programma che apre il file è quello associato all'estensione del file dal File Manager di Windows.

<span id="page-51-1"></span>Visualizzare l'elenco delle azioni mediante **Strumenti/ Azioni/ Modifica**. Creare una nuova azione. Ciò riguarda soprattutto i campi:

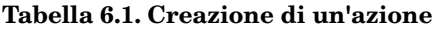

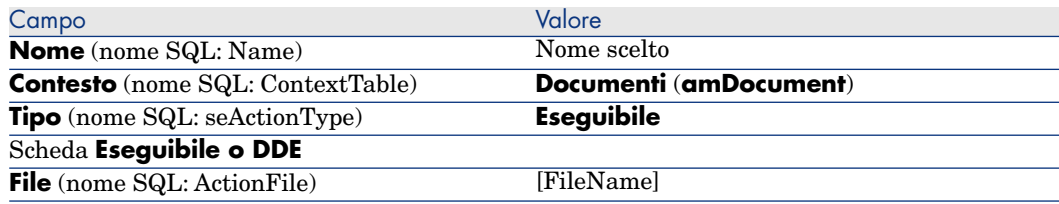

## Esecuzione dell'azione per aprire il file

- <span id="page-51-4"></span>1 Visualizzare i dettagli di un record, ad esempio quelli di un asset.
- 2 Selezionare la scheda **Documenti**.
- 3 Descrivere un documento in una sottoscheda della scheda **Documenti**.
- 4 Completare in particolare il campo **File** (nome SQL: FileName). Selezionare un file la cui estensione è associata ad un programma dal File Manager di Windows.
- 5 Posizionare il cursore su qualsiasi campo della sottoscheda di descrizione del documento.

6 Attivare il menu di scelta rapida mediante il pulsante destro del mouse. La voce di menu **Azioni** fornisce l'elenco delle azioni associate alla tabella dei documenti. Si riscontrerà l'azione creata con le indicazioni fornite sopra.

# <span id="page-52-0"></span> $N$  NOTA:

Le azioni che riguardano un collegamento non possono essere avviate né mediante il menu **Strumenti/ Azioni** né facendo clic sull'icona<sup>re</sup>s.

# Inventario codici a barre

## <span id="page-54-0"></span>Panoramica

Uno dei mezzi per rilevare rapidamente e in modo sicuro gli asset dell'azienda e controllare i loro movimenti consiste ad utilizzare un lettore di codici a barre.

Il lettore di codici a barre salva gli identificativi degli asset (generalmente, un'etichetta sull'asset) ed alcune delle loro proprietà (localizzazione, utente, marca, modello, disponibili in un catalogo codici a barre su carta).

Asset Manager permette di generare un catalogo di codici a barre in formato RTF.

Implementare gli altri componenti di un inventario codici a barre completo:

- <span id="page-54-1"></span><sup>n</sup> Selezione e acquisizione dei lettori di codici a barre
- <span id="page-54-2"></span><sup>n</sup> Importazione e riconciliazione dei dati inventariati nel database di Asset Manager (mediante il modulo d'importazione di Asset Manager o di HP Connect-It).

# Installazione dei caratteri codici a barre

I cataloghi codice a barre utilizzano il carattere True Type speciale, in grado di trascrivere i codici alfanumerici inseriti in Asset Manager in una serie di barre "Code 39". Asset Manager installa automaticamente questo carattere denominato **C39T30Lfz** tra gli altri caratteri di Windows, visibili nel Pannello di controllo di Windows. Utilizzare questi caratteri quando si modificano e si stampano etichette.

<span id="page-55-0"></span>Consultare il manuale Windows per ulteriori informazioni sull'installazione dei caratteri.

# Identificazione dei record da includere nel catalogo codici a barre

Prima di generare il catalogo codici a barre in formato RTF, è necessario compilare le seguenti tabelle. Si consiglia di procedere nel seguente ordine:

## Ubicazioni

- 1 Visualizzare le ubicazioni (menu di navigazione **Gestione organizzazioni/ Organizzazione/ Ubicazioni**).
- 2 Creare o modificare le ubicazioni da aggiungere al catalogo codici a barre. In particolare, compilare i campi **Nome** (Name) e **Codice a barre** (BarCode).

## Reparti e dipendenti

- 1 Visualizzare i reparti e dipendenti (collegamento **Gestione organizzazioni/ Organizzazione/ Dipendenti e reparti** del menu di navigazione).
- 2 Creare o modificare i reparti e dipendenti da aggiungere al catalogo codici a barre.

In particolare, compilare i campi **Nome** (Name) e **Codice a barre** (BarCode).

## Marche

- 1 Visualizzare le marche (**Gestione parco/ Catalogo/ Marche**).
- 2 Creare o modificare le marche da aggiungere al catalogo codici a barre.

In particolare, compilare i campi **Nome** (Name) e **Codice a barre** (BarCode).

Selezionare l'opzione **Includere nel catalogo codici a barre** (bInvent) se si desidera che il modello appaia nel catalogo codici a barre.

## Modelli

- 1 Visualizzare i modelli (menu di navigazione **Gestione parco/ Configurazioni asset/ Modelli**).
- 2 Creare o modificare i modelli da aggiungere al catalogo codici a barre.

In particolare, compilare i campi **Nome** (Name) e **Codice a barre** (BarCode).

Selezionare l'opzione **Includere nel catalogo codici a barre** (bInvent) se si desidera che il modello appaia nel catalogo codici a barre.

## **Caratteristiche**

- 1 Visualizzare le caratteristiche (menu di navigazione **Amministrazione/ Caratteristiche/ Caratteristiche**).
- 2 Deselezionare l'opzione **Includere nel catalogo codici a barre** (bInvent) per tutte le caratteristiche. Le caratteristiche non sono di particolare interesse per il catalogo codici a barre in questa versione di Asset Manager.

## Distinta **amStatus**

- 1 Visualizzare le distinte (menu **Amministrazione/ Sistema/ Distinte**).
- <span id="page-56-0"></span>2 Definire i valori della distinta.

Questa distinta viene utilizzata nei dettagli degli asset, per compilare il campo **Stato** (Status).

# Generazione del catalogo dei codici a barre

- 1 Visualizzare la finestra di generazione del catalogo codice a barre (menu **Parco/ Inventario codice a barre**).
- <span id="page-56-1"></span>2 Indicare la cartella nella quale il file RTF del catalogo codici a barre deve essere generato (campo **Cartella dell'inventario**).
- 3 Fare clic su **Generare il catalogo in formato RTF nella cartella di inventario**.

Nella cartella dell'inventario, Asset Manager crea un file cat.rtf. Questo file, in formato standard RTF (Rich Text Format), è riconosciuto dalla maggior parte dei programmi di elaborazione testo. Servirà da base alla stampa del catalogo codici a barre.

Questo file cat.rtf contiene alcune opzioni di impaginazione: caratteri, dimensioni, stili, tabulazioni, salto pagina e sezione. Da un programma per l'elaborazione di testo che supporta questo formato, non rimane che affinare questa impaginazione e stampare i libri di inserimento dati.

Seguono alcuni consigli per garantire una corretta lettura:

- <sup>n</sup> Non modificare le dimensioni dei codici a barre. Questi utilizzano il carattere speciale C39T30Lfz fornito con il modulo codici a barre e deve essere idealmente utilizzato a 30 punti. Una modifica troppo importante (di oltre il 10%) rispetto a queste dimensioni consigliate, può generare problemi di lettura.
- <sup>n</sup> Stampare i cataloghi su una stampante laser di buona qualità. Assicurarsi che la cartuccia di toner non sia usata e che il sistema di trascinamento dei fogli sia pulito e non lasci tracce.
- <sup>n</sup> Per facilitare la lettura ed evitare errori, i codici a barre devono essere separati di circa 2 cm gli uni dagli altri.

## NOTA:

<span id="page-57-0"></span>Viene creato un file car.dat nella stessa cartella del file cat.rtf. Non è necessario conservare car.dat. Conservarlo o eliminarlo.

# Glossario

## Catalogo codici a barre

<span id="page-57-1"></span>Documento di grandi dimensioni somigliante a un catalogo di codici a barre associato ai valori che descrivono gli asset aziendali. La lettura diretta di questi valori semplifica l'identificazione di questi asset durante l'inventario.

#### **Sinonimi**

<span id="page-57-2"></span>Libro di inserimento dati.

## Lettore di codici a barre

Lettore ottico utilizzato per decifrare i codici a barre

#### **Sinonimi**

Lettore, scanner, penna, terminale di input.

## Code 39

<span id="page-58-1"></span><span id="page-58-0"></span>Codice a barre alfanumerico con verifica intrinseca. Si tratta del codice a barre più diffuso, data la sua semplicità d'uso nella stampa e nella lettura.

# Specifiche del Code39

<span id="page-58-2"></span>Questa sezione propone l'integralità delle specifiche del codice a barre di tipo Code 39.

## Creazione del codice a barre

Il Code 39 è un sistema di codifica alfanumerica che codifica i numeri decimali, i caratteri alfanumerici soltanto in lettere maiuscole e la seguente serie di caratteri speciali:

 $<$ space> -. \* \$ /

## NOTA:

Questo tipo di codice a barre può in teoria codificare un numero illimitato di caratteri.

# **ATTENZIONE**

Il carattere \* è un carattere riservato, utilizzato per precedere e seguire la sequenza codificata nel codice a barre. Non può quindi far parte della sequenza stessa.

Ciascun carattere codificato è composto da nove elementi: cinque barre nere e quattro spazi. Dei nove elementi, tre sono più larghi degli altri: due barre nere e uno spazio. Il nome di questo tipo di codice a barre si basa su questa particolarità. Gli elementi più larghi sono rappresentati da 1, mentre gli elementi più stretti sono rappresentati da 0.

Affinché un lettore di codici a barre sia in grado di distinguere gli elementi larghi e stretti, è necessario un rapporto tra le dimensioni di questi due tipi di elementi. A seconda della risoluzione utilizzata per la stampa, le dimensioni degli elementi più grandi devono essere almeno il doppio degli elementi stretti. Viene di norma impiegato un rapporto 1:3. Tutti gli elementi dello stesso tipo devono avere le stesse dimensioni quando vengono stampati: ad esempio, le dimensioni di una barra stretta devono essere uguali alle dimensioni di uno spazio stretto.

Il Code 39 è un codice a barre di tipo discreto. Ogni carattere codificato è separato da uno spazio (chiamato carattere di spaziatura) che non contiene nessuna informazione. Le dimensioni del carattere di spaziatura sono generalmente uguali a quelle di un elemento stretto.

A causa della sua struttura, il Code 39 viene controllato automaticamente. Esiste tuttavia un carattere di controllo opzionale, in genere, non utilizzato.

## Struttura del codice

Lo schema di cui sotto presenta la struttura tipica di un codice a barre di tipo Code 39.

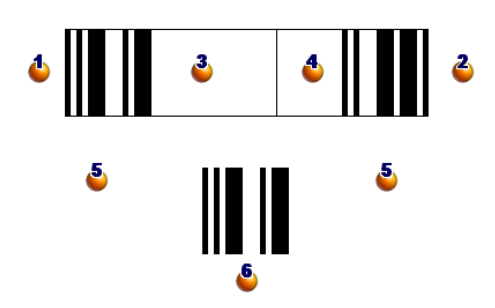

 $\bullet$ : margine di inizio.

 $\epsilon$ : margine di fine.

**3**: caratteri codificati.

 $\bullet$ : carattere di controllo facoltativo.

: carattere "\*" codificato, utilizzato per contrassegnare l'inizio e la fine del codice a barre.

 $\bullet$ : esempio di carattere codificato.

## Set di caratteri

La tabella di cui sotto presenta l'elenco dei caratteri disponibili, con la parola binaria associata ad ogni carattere e il carattere di controllo opzionale utilizzato per ogni carattere.

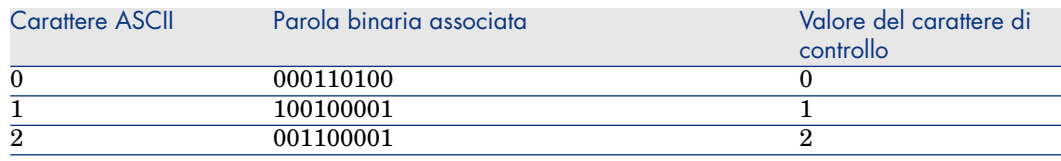

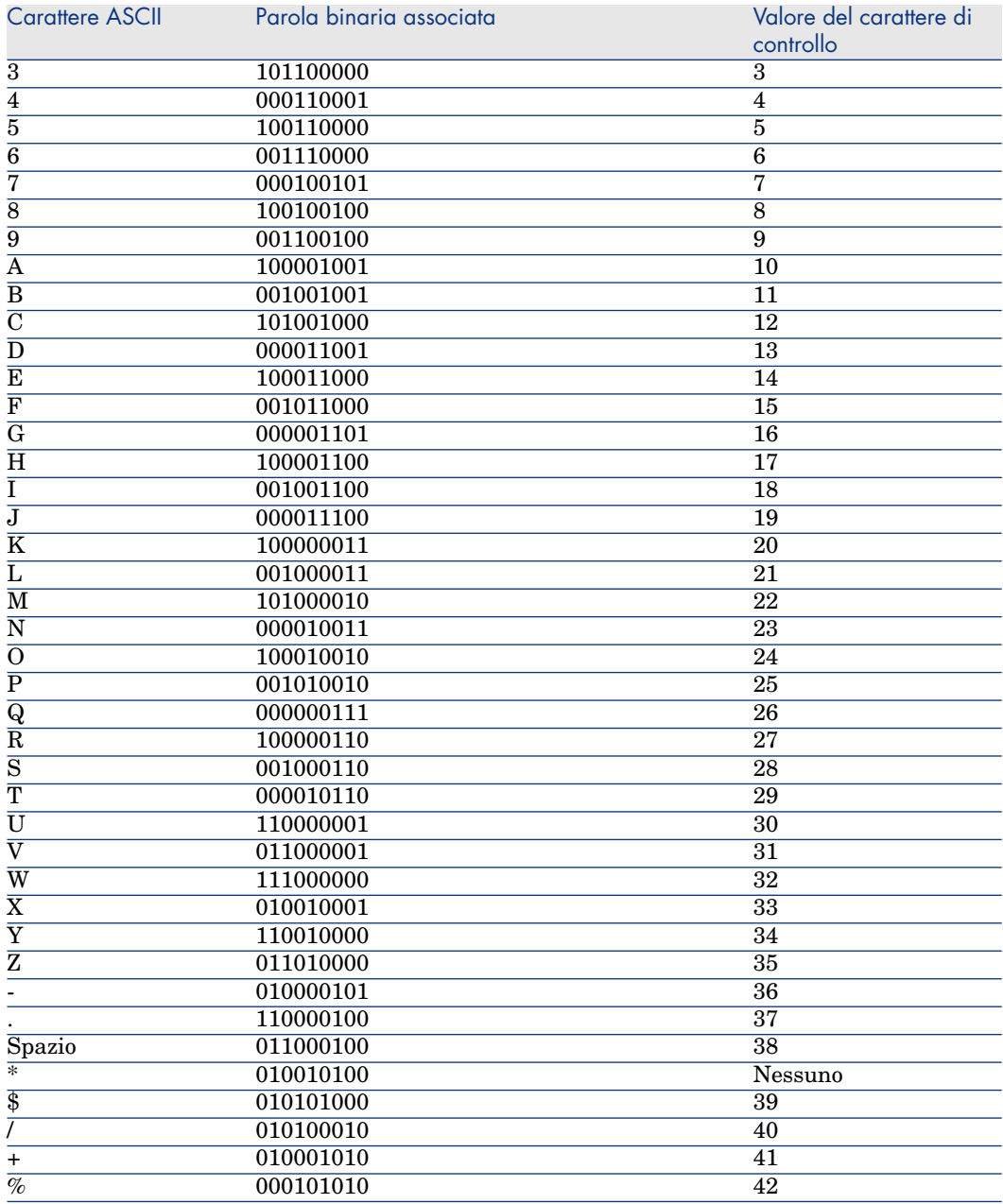

## Carattere di controllo

Il carattere di controllo di un codice a barre di tipo Code 39 è determinato dalla somma dei valori dei caratteri di controllo modulo 43 (resto della divisione

intera per 43). Questa operazione ha per risultato un valore compreso tra 0 e 42, che permette allora di determinare il carattere di controllo, mediante la tabella di caratteri. Ad esempio:

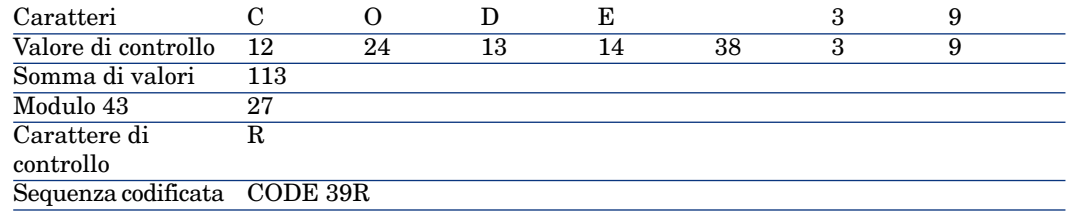

## Dimensioni del codice

La lunghezza di un codice a barre di tipo Code 39 stampato è determinata dalla seguente formula:

Lunghezza =  $N*16x + 31x + (16x) + M1 + M2$ 

In questa formula:

- $\blacksquare$  M1 e M2 rappresentano i margini di inizio e di fine del codice a barre. Le dimensioni devono essere di 0.25 pollici (ossia, 6 mm) o di 10 volte le dimensioni di un elemento stretto se questa dimensione è superiore a 0.25 pollici.
- $\blacksquare$  N rappresenta il numero di caratteri codificati.
- <sup>n</sup> x rappresenta le dimensioni di un elemento stretto. Per assicurare una lettura ottimale dei codici a barre con un lettore di codici a barre, x deve essere almeno uguale a 0.075 pollici (0.19mm).
- $\blacksquare$  16x rappresenta le dimensioni del carattere codificato, incluse le dimensioni del carattere di spaziatura (utilizzando un rapporto largo-stretto di 3: un elemento largo è tre volte le dimensioni di un elemento stretto).
- 31x rappresenta le dimensioni dei caratteri di inizio e di fine  $(*)$  della sequenza. Questo valore include il carattere di spaziatura di inizio e il primo carattere della sequenza.
- $(16x)$  rappresenta le dimensioni del carattere di controllo opzionale.

Quando il rapporto stretto-largo non è 3, la formula si scrive (in questo caso, R rappresenta il rapporto utilizzato):

 $Lunghezza = N(3Rx+7x) + 6Rx + 13x + (3Rx+7x) + M1 + M2$ 

L'altezza di un codice a barre di tipo Code 39 stampato è di 0.25 pollici (6mm) o di 0.15 volte la lunghezza del simbolo (senza contare i margini) se questa dimensione è superiore a 0.25 pollici.

# **Indice**

## <span id="page-62-0"></span>**A**

Admin (Vd. Amministratori) Allineamento (menu), [23](#page-22-2) Amministratori Login, [11](#page-10-2) Ruoli, [14](#page-13-2) Token di connessione, [11](#page-10-3) Azioni (Vd. Documenti)

## **C**

Caratteri codici a barre - installazione, [55](#page-54-2) Caratteristiche, [25-44](#page-24-0) Associazione ad un record, [31](#page-30-0) Classi, [30 ,](#page-29-1) [29](#page-28-2) Comportamento, [26](#page-25-2) Consolidamento, [26](#page-25-3) Precauzioni, [28](#page-27-1) Creazione, [26](#page-25-4) Definizione, [25](#page-24-2) Dettagli, [31](#page-30-1) Elenchi, [32](#page-31-0) Eliminazione, [32](#page-31-1) Eredità, [33](#page-32-1) Applicabilità, [33](#page-32-2) Creazione, [34](#page-33-0)

Esempio pratico, [36](#page-35-1) Limitazioni, [33](#page-32-3) Metodo., [35](#page-34-1) Gestione, [30](#page-29-2) Guida approfondita, [29](#page-28-3) Identificazione, [26](#page-25-5) Immissione dati, [29](#page-28-4) Limitazioni, [29](#page-28-4) Parametri, [28 ,](#page-27-2) [28](#page-27-3) Scheda, [31](#page-30-2) Una vista,, [32](#page-31-0) Valore predefinito, [29](#page-28-5) cat.rtf, [57](#page-56-1) Cataloghi, [20](#page-19-2) Catalogo codici a barre Definizione, [58](#page-57-1) Classi di caratteristiche, [30](#page-29-1) , [29](#page-28-2) Code 39 (Vd. Anche Font del codice a barre) Definizione, [59](#page-58-1) Specifiche, [59](#page-58-2) Codici a barre, [15](#page-14-1) Collegamento utente, [11](#page-10-4) Condizioni d'accesso, [14](#page-13-2) Consolidamento (Vd. Caratteristiche) Contatti, [19](#page-18-3) Contratti, [20](#page-19-3)

## **D**

Deleghe, [13](#page-12-1) Dipendenti, [9-16](#page-8-0) Accesso, [14](#page-13-2) Amministratori, [11](#page-10-5) Creazione, [12](#page-11-2) Deleghe, [13](#page-12-1) Formazione, [12](#page-11-3) Gruppi, [14](#page-13-3) Organizzazione, [9](#page-8-2) Servizio - modifica, [16](#page-15-1) Ubicazione - modifica, [15](#page-14-2) Utenti di Asset Manager, [11](#page-10-4) Visualizzazione, [10](#page-9-0) Documenti, [49-53](#page-48-0) Apertura con un'azione, [52](#page-51-2) Collegamenti, [53](#page-52-0) Creazione dell'azione, [52](#page-51-3) Esecuzione di un'azione, [52](#page-51-4) Restrizioni, [53](#page-52-0) Azioni - uso, [50](#page-49-1) Definizione, [49](#page-48-2) Gestione, [50](#page-49-2) Memorizzazione al di fuori del database, [50](#page-49-3) Memorizzazione nel database, [50](#page-49-4)

## **E**

Elementi del parco - ubicazione, [18](#page-17-2) Eredità (Vd. Caratteristiche)

#### **F**

Formazione, [12](#page-11-3)

#### **G**

Giurisdizioni fiscali, [18](#page-17-3) Gruppi di dipendenti, [14](#page-13-3) Codici a barre, [15](#page-14-1)

## **I**

Immagine per lo sfondo (menu), [22](#page-21-1)

Installazione Font del codice a barre, [55](#page-54-2) Inventario codici a barre, [55](#page-54-0)

## **L**

Lettore di codici a barre Definizione, [58](#page-57-2) Login, [11](#page-10-4)

#### **P**

Password, [11](#page-10-4) Piantine, [21-24](#page-20-0) , [17](#page-16-3) Creazione, [21](#page-20-3) Definizione, [21](#page-20-4) **Oggetti** Aggiunta, [23](#page-22-3) Visualizzazione, [23](#page-22-4) Utilizzo, [23](#page-22-5)

## **R**

Reparti, [9-16](#page-8-0) Creazione, [12](#page-11-2) Modifica per un dipendente, [16](#page-15-1) Organizzazione, [9](#page-8-2) Visualizzazione, [10](#page-9-0)

#### **S**

Società, [19-20](#page-18-0) Cataloghi, [20](#page-19-2) Contatti, [19](#page-18-3) Contratti, [20](#page-19-3) Definizione, [19](#page-18-4)

## **T**

Tasse, [18](#page-17-3) Token di connessione, [11](#page-10-3)

## **U**

Ubicazioni, [17-18](#page-16-0) Definizione, [17](#page-16-4) Elementi del parco, [18](#page-17-2) Modifica per un dipendente, [15](#page-14-2) Piantine, [17](#page-16-3)

Tasse, [18](#page-17-3) Utenti di Asset Manager Ruoli, [14](#page-13-2)

## **V**

Visualizza testo (menu), [23](#page-22-6)